## **Virtual Private Network**

## **Administrator Guide**

**Issue** 01 **Date** 2025-02-05

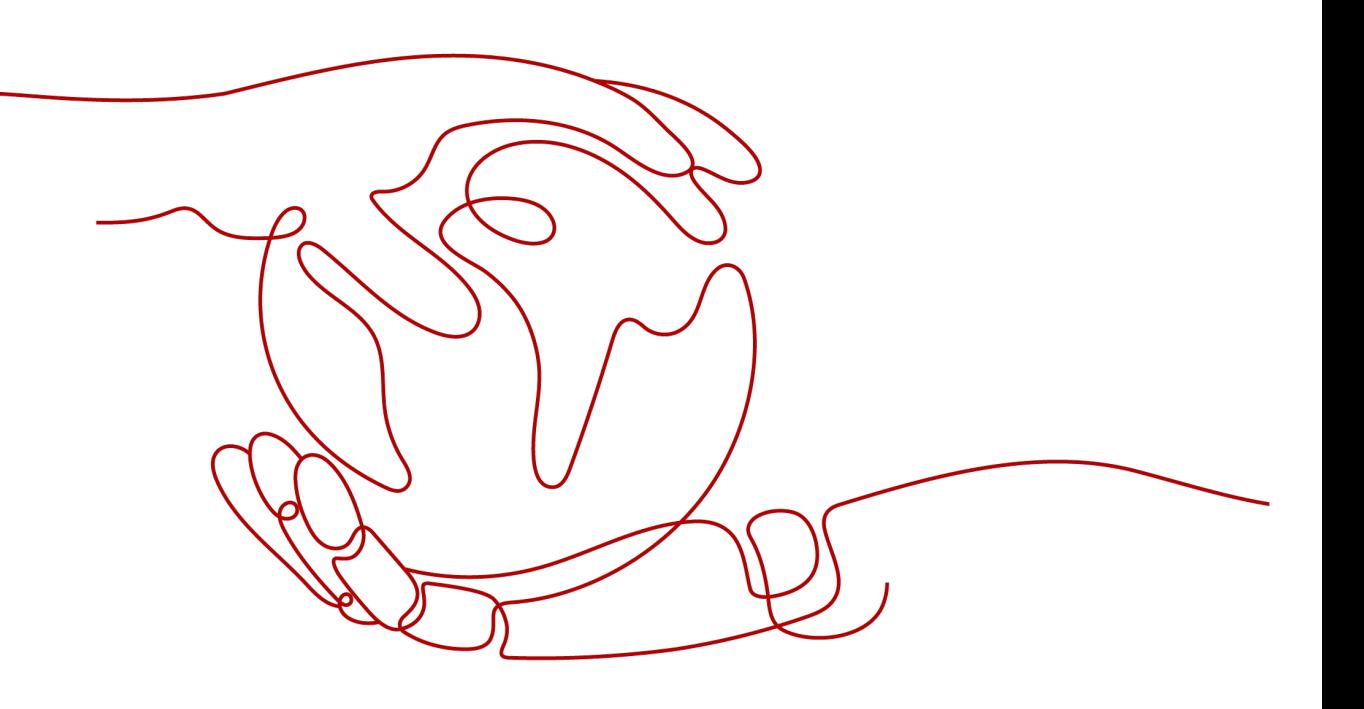

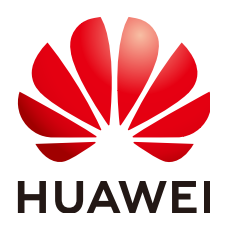

## **Copyright © Huawei Technologies Co., Ltd. 2025. All rights reserved.**

No part of this document may be reproduced or transmitted in any form or by any means without prior written consent of Huawei Technologies Co., Ltd.

## **Trademarks and Permissions**

 $\triangle \triangleright$ HUAWEI and other Huawei trademarks are trademarks of Huawei Technologies Co., Ltd. All other trademarks and trade names mentioned in this document are the property of their respective holders.

## **Notice**

The purchased products, services and features are stipulated by the contract made between Huawei and the customer. All or part of the products, services and features described in this document may not be within the purchase scope or the usage scope. Unless otherwise specified in the contract, all statements, information, and recommendations in this document are provided "AS IS" without warranties, guarantees or representations of any kind, either express or implied.

The information in this document is subject to change without notice. Every effort has been made in the preparation of this document to ensure accuracy of the contents, but all statements, information, and recommendations in this document do not constitute a warranty of any kind, express or implied.

## **Huawei Technologies Co., Ltd.**

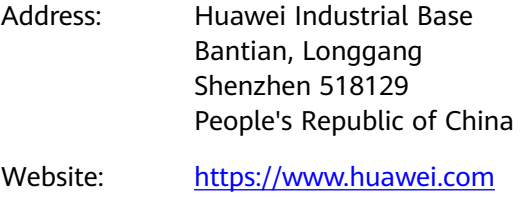

Email: support@huawei.com

## **Security Declaration**

## **Vulnerability**

Huawei's regulations on product vulnerability management are subject to the Vul. Response Process. For details about this process, visit the following web page:

<https://www.huawei.com/en/psirt/vul-response-process>

For vulnerability information, enterprise customers can visit the following web page: <https://securitybulletin.huawei.com/enterprise/en/security-advisory>

## **1 S2C Enterprise Edition VPN**

## **1.1 Interconnection with an AR Router of Huawei (Active-Active Connections)**

## **1.1.1 Static Routing Mode**

## **1.1.1.1 Operation Guide**

## **Scenario**

**Figure 1-1** shows the typical networking where a VPN gateway connects to an access router (AR) of Huawei in static routing mode.

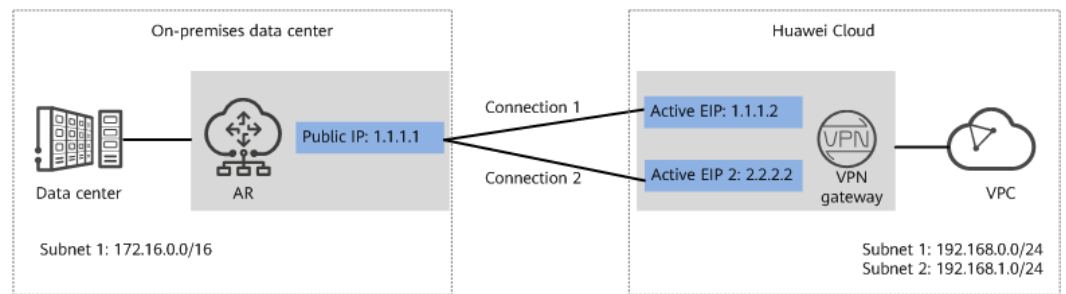

**Figure 1-1** Typical networking diagram

In this scenario, the AR router has only one IP address, and the VPN gateway uses the active-active mode. A VPN connection is created between each of the two active EIPs of the VPN gateway and the IP address of the AR router.

## **Limitations and Constraints**

VPN and AR routers support different authentication and encryption algorithms. When creating connections, ensure that the policy settings at both ends are the same.

## **Data Plan**

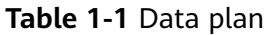

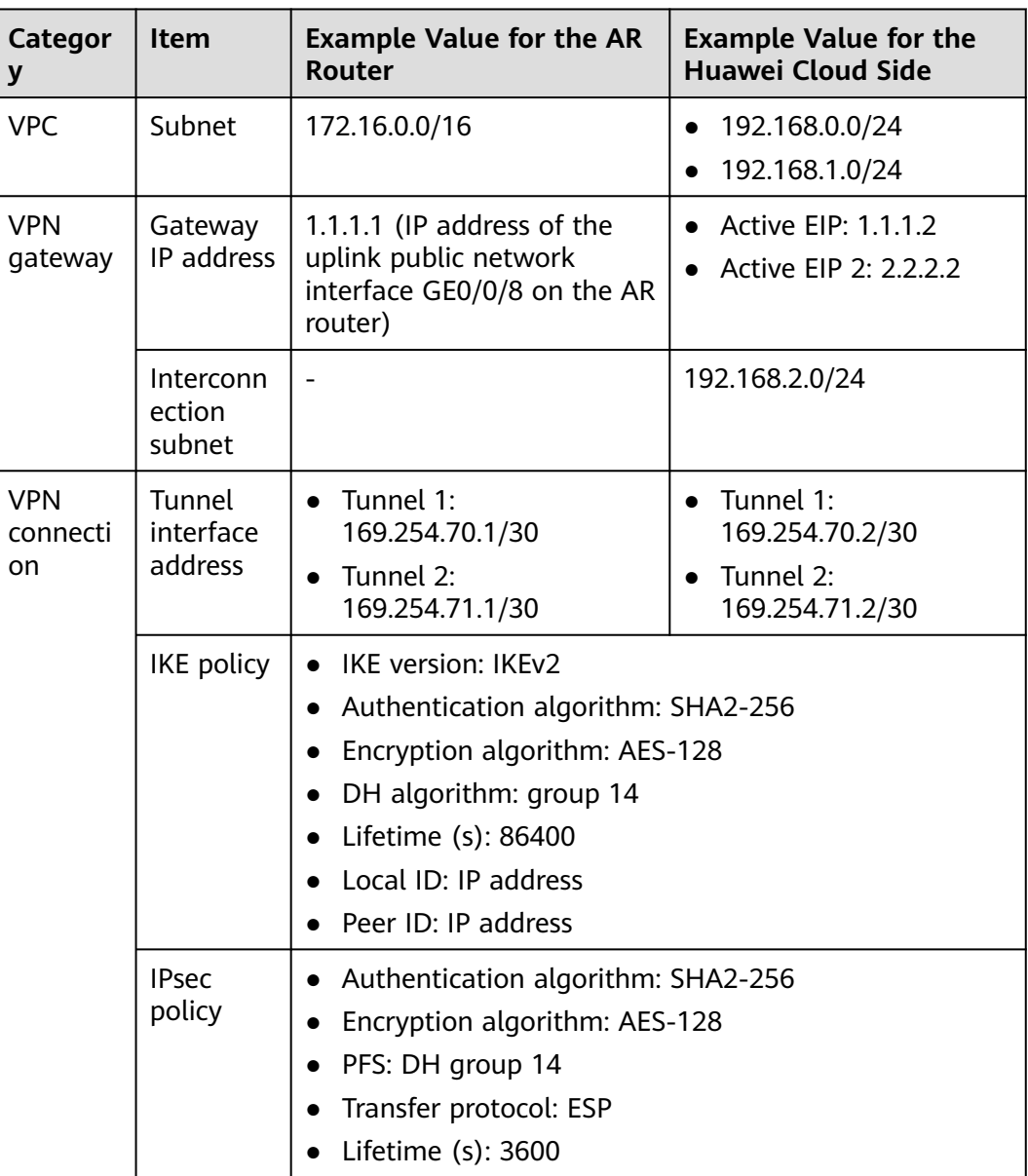

## **Operation Process**

**[Figure 1-2](#page-5-0)** shows the process of using the VPN service to enable communication between the data center and VPC.

## <span id="page-5-0"></span>**Figure 1-2** Operation process

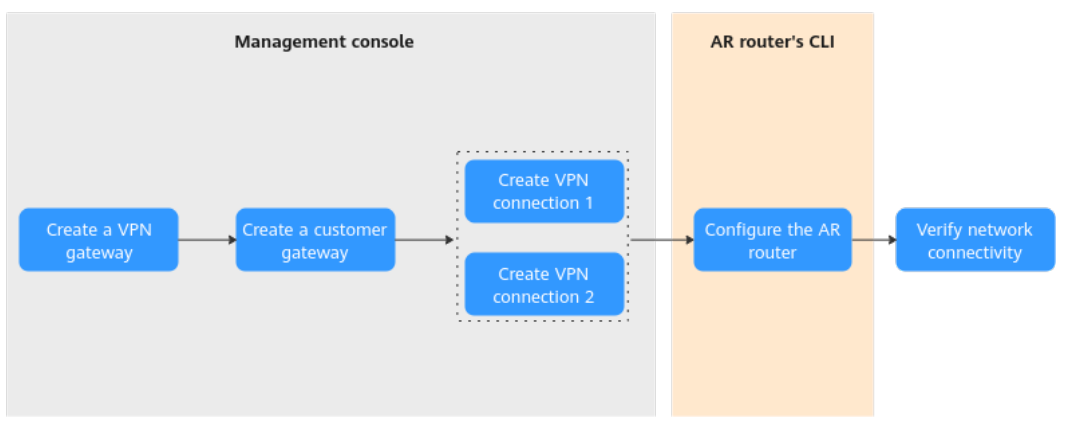

## **Table 1-2** Operation process description

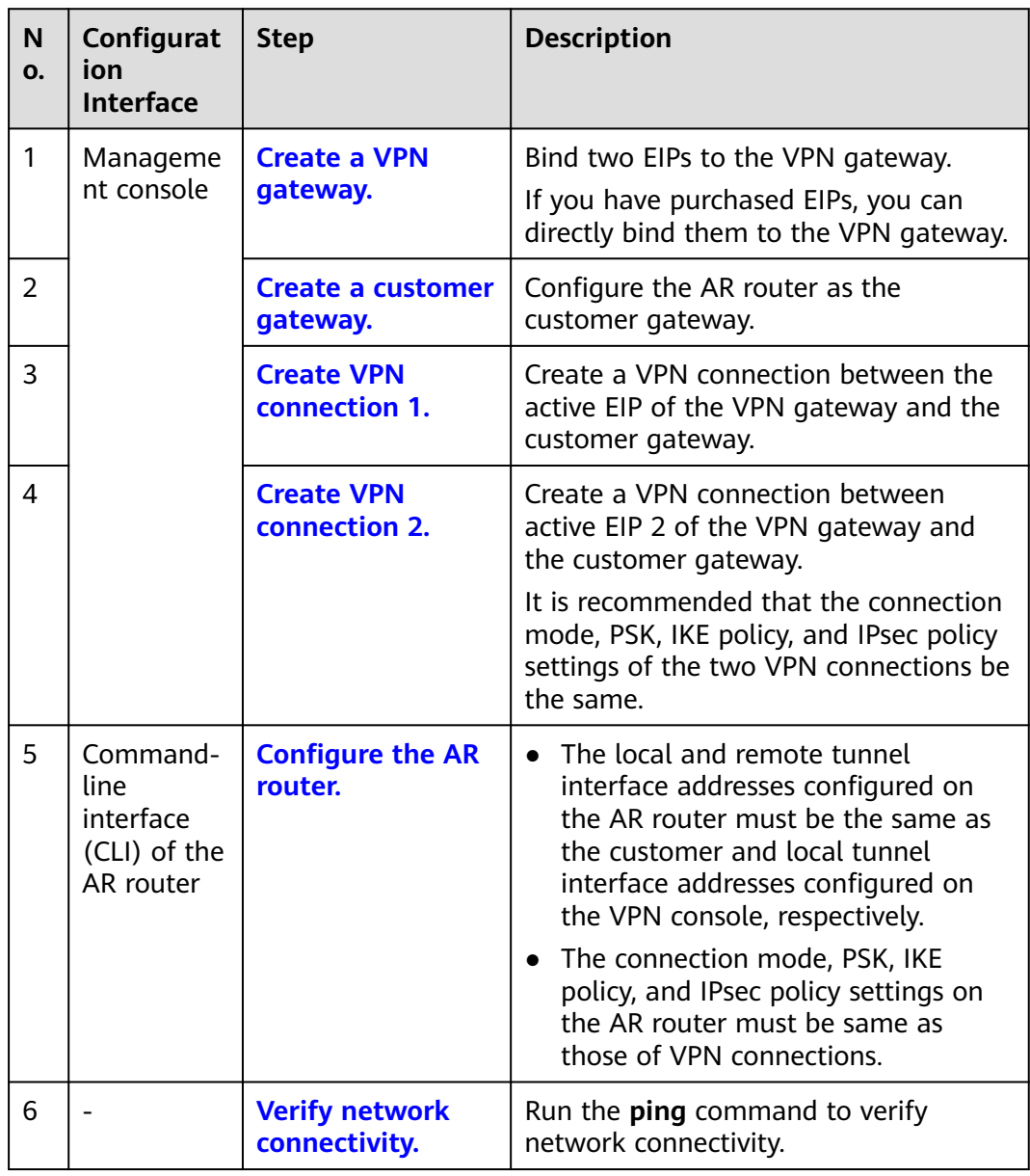

## <span id="page-6-0"></span>**1.1.1.2 Configuration on the Cloud Console**

## **Prerequisites**

A VPC and its subnets have been created on the management console.

## **Procedure**

- **Step 1** Log in to Huawei Cloud management console.
- **Step 2** Choose **Networking** > **Virtual Private Network**.
- **Step 3** Configure a VPN gateway.
	- 1. Choose **Virtual Private Network** > **Enterprise VPN Gateways**. On the **S2C VPN Gateways** tab page, click **Buy S2C VPN Gateway**.
	- 2. Set parameters as prompted.

**Table 1-3** describes the parameters for creating a VPN gateway.

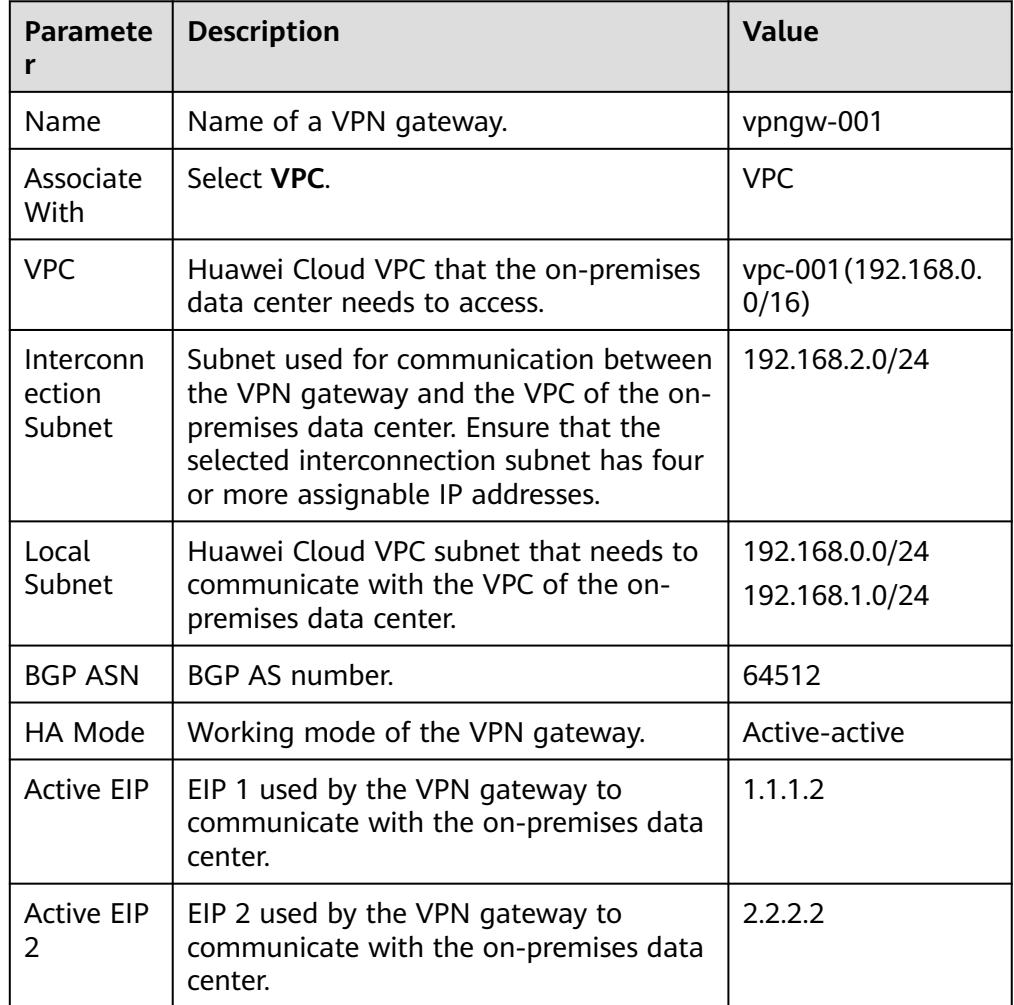

**Table 1-3** Parameters for creating a VPN gateway

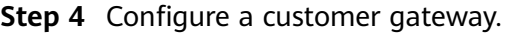

- <span id="page-7-0"></span>1. Choose **Virtual Private Network** > **Enterprise – Customer Gateways**, and click **Create Customer Gateway**.
- 2. Set parameters as prompted.

**Table 1-4** describes the parameters for creating a customer gateway.

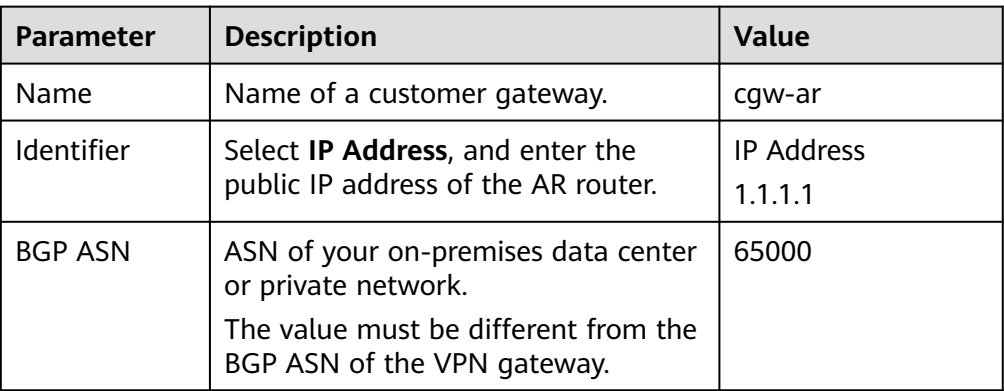

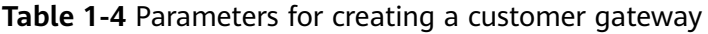

## **Step 5** Configure VPN connections.

In this scenario, a VPN connection is created between the AR router and each of the active EIP and active EIP 2 of the VPN gateway.

- 1. Choose **Virtual Private Network** > **Enterprise VPN Connections**, and click **Create VPN Connection**.
- 1. Create VPN connection 1.

**Table 1-5** describes the parameters for creating a VPN connection.

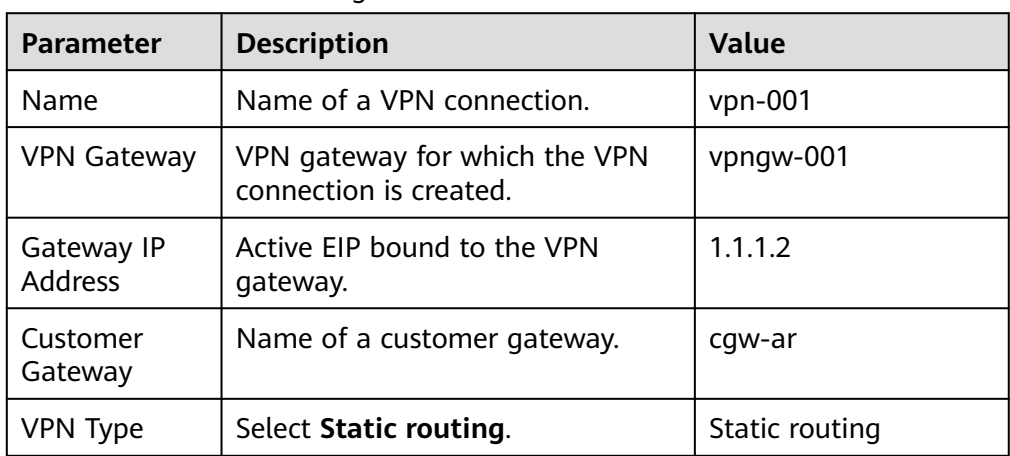

**Table 1-5** Parameter settings for VPN connection 1

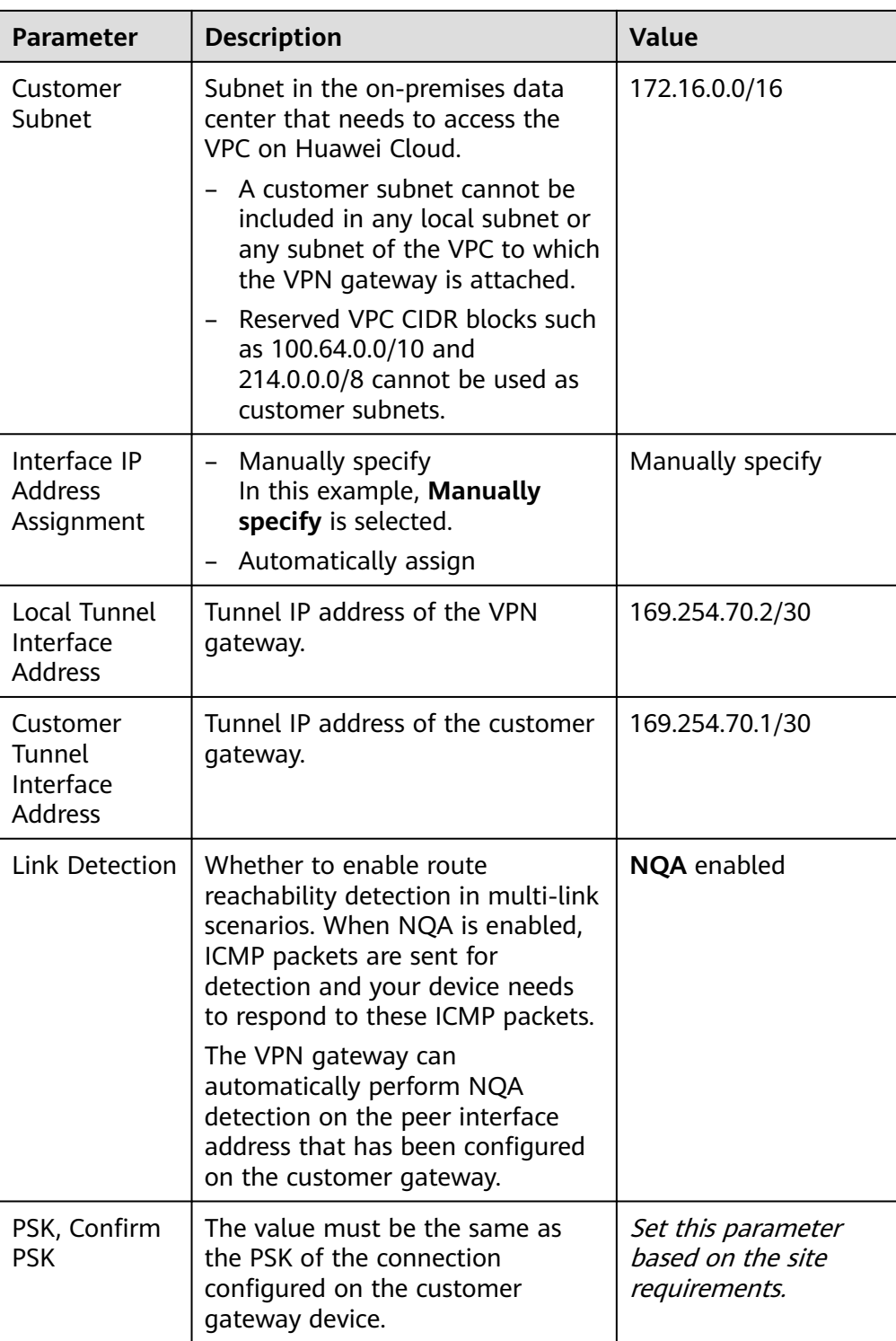

<span id="page-9-0"></span>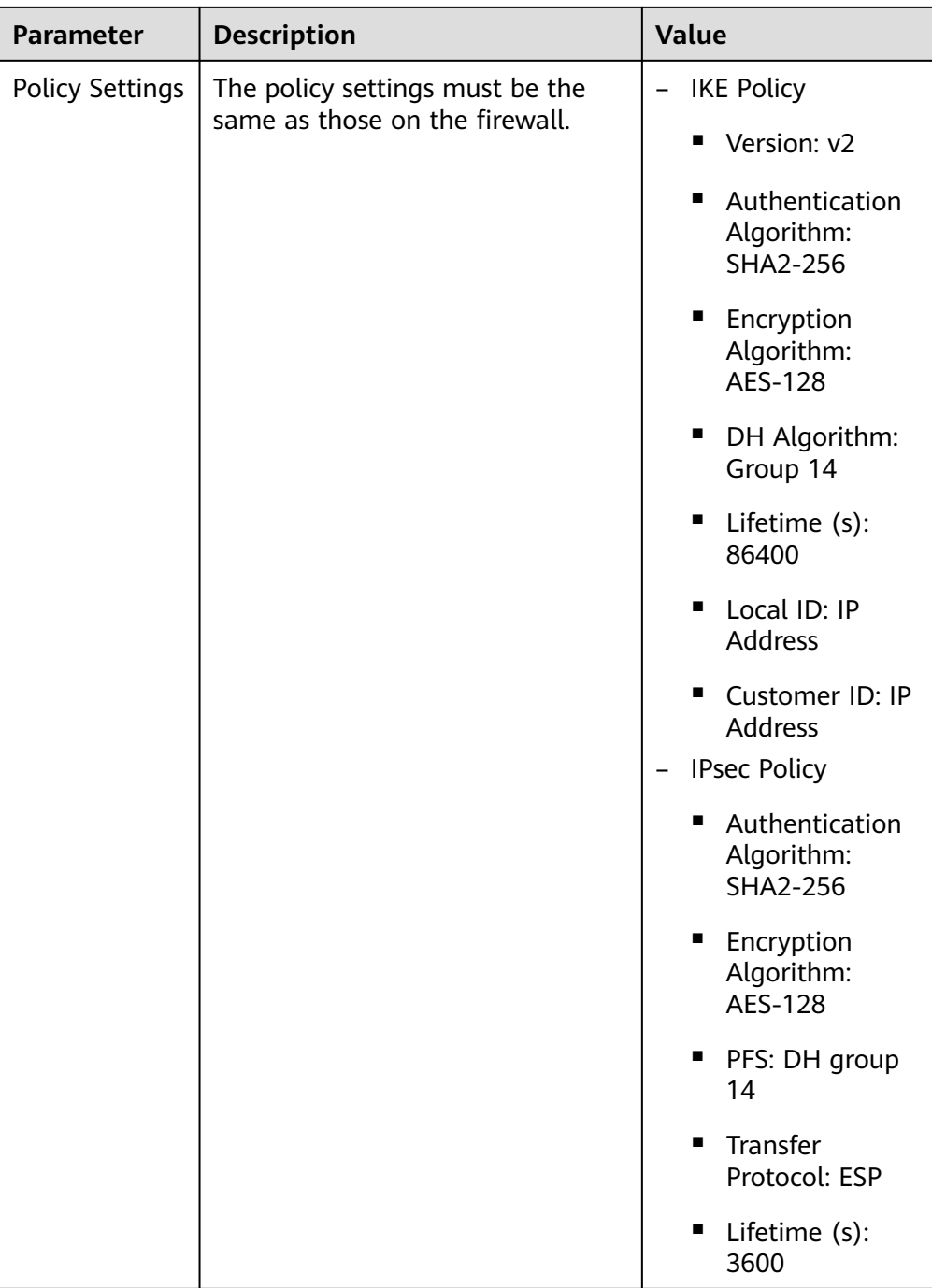

## 2. Create VPN connection 2.

## $\Box$  Note

For VPN connection 2, you are advised to use the same parameter settings as VPN connection 1, except the parameters listed in the following table.

| <b>Parameter</b>                                  | <b>Description</b>                            | <b>Value</b>    |  |  |
|---------------------------------------------------|-----------------------------------------------|-----------------|--|--|
| Name                                              | Name of a VPN connection.                     | $vpn-002$       |  |  |
| Gateway IP<br><b>Address</b>                      | Active EIP 2 bound to the VPN<br>gateway.     | 2.2.2.2         |  |  |
| Local Tunnel<br>Interface<br>Address              | Tunnel IP address of the VPN<br>gateway.      | 169.254.71.2/30 |  |  |
| Customer<br>Tunnel<br>Interface<br><b>Address</b> | Tunnel IP address of the customer<br>gateway. | 169.254.71.1/30 |  |  |

<span id="page-10-0"></span>**Table 1-6** Parameter settings for VPN connection 2

**----End**

## **1.1.1.3 Configuration on the AR Router**

## **Procedure**

- **Step 1** Log in to the AR router.
- **Step 2** Enter the system view.

<AR651>system-view

**Step 3** Configure an IP address for the WAN interface.

[AR651]interface GigabitEthernet 0/0/8

[AR651-GigabitEthernet0/0/8]ip address 1.1.1.1 255.255.255.0

[AR651-GigabitEthernet0/0/8]quit

**Step 4** Configure a default route.

[AR651]ip route-static 0.0.0.0 0.0.0.0 1.1.1.254

In this command, 1.1.1.254 is the gateway address for the AR router's public IP address. Replace it with the actual gateway address.

**Step 5** Configure routes to the active EIP and active EIP 2 of the VPN gateway.

[AR651]ip route-static 1.1.1.2 255.255.255.255 1.1.1.254

[AR651]ip route-static 2.2.2.2 255.255.255.255 1.1.1.254

- 1.1.1.2 and 2.2.2.2 are the active EIP and active EIP 2 of the VPN gateway, respectively.
- 1.1.1.254 is the gateway address for the AR router's public IP address.
- **Step 6** Enable the SHA-2 algorithm to be compatible with the standard RFC algorithms.

[AR651]IPsec authentication sha2 compatible enable

- **Step 7** Configure an IPsec proposal.
	- [AR651]IPsec proposal hwproposal1
	- [AR651-IPsec-proposal-hwproposal1]esp authentication-algorithm sha2-256
	- [AR651-IPsec-proposal-hwproposal1]esp encryption-algorithm aes-128
	- [AR651-IPsec-proposal-hwproposal1]quit
- **Step 8** Configure an IKE proposal.
	- [AR651]ike proposal 2
	- [AR651-ike-proposal-2]encryption-algorithm aes-128
	- [AR651-ike-proposal-2]dh Group14
	- [AR651-ike-proposal-2]authentication-algorithm sha2-256
	- [AR651-ike-proposal-2]authentication-method pre-share
	- [AR651-ike-proposal-2]integrity-algorithm hmac-sha2-256
	- [AR651-ike-proposal-2]prf hmac-sha2-256
	- [AR651-ike-proposal-2]quit
- **Step 9** Configure IKE peers.
	- [AR651]ike peer hwpeer1
	- [AR651-ike-peer-hwpeer1]undo version 1
	- [AR651-ike-peer-hwpeer1]pre-shared-key cipher Test@123
	- [AR651-ike-peer-hwpeer1]ike-proposal 2
	- [AR651-ike-peer-hwpeer1]local-address 1.1.1.1
	- [AR651-ike-peer-hwpeer1]remote-address 1.1.1.2
	- [AR651-ike-peer-hwpeer1]rsa encryption-padding oaep
	- [AR651-ike-peer-hwpeer1]rsa signature-padding pss
	- [AR651-ike-peer-hwpeer1]ikev2 authentication sign-hash sha2-256
	- [AR651-ike-peer-hwpeer1]quit
	- #
	- [AR651]ike peer hwpeer2
	- [AR651-ike-peer-hwpeer2]undo version 1
	- [AR651-ike-peer-hwpeer2]pre-shared-key cipher Test@123
	- [AR651-ike-peer-hwpeer2]ike-proposal 2
	- [AR651-ike-peer-hwpeer2]local-address 1.1.1.1
	- [AR651-ike-peer-hwpeer2]remote-address 2.2.2.2
	- [AR651-ike-peer-hwpeer2]rsa encryption-padding oaep

[AR651-ike-peer-hwpeer2]rsa signature-padding pss

[AR651-ike-peer-hwpeer2]ikev2 authentication sign-hash sha2-256

[AR651-ike-peer-hwpeer2]quit

The commands are described as follows:

- **ike peer hwpeer1** and **ike peer hwpeer2**: correspond to two VPN connections.
- **pre-shared-key cipher**: specifies a pre-shared key.
- **local-address**: specifies the public IP address of the AR router.
- **remote-address**: specifies the active EIP or active EIP 2 of the VPN gateway.

## **Step 10** Configure an IPsec profile.

[AR651]IPsec profile hwpro1

[AR651-IPsec-profile-hwpro1]ike-peer hwpeer1

[AR651-IPsec-profile-hwpro1]proposal hwproposal1

[AR651-IPsec-profile-hwpro1]pfs dh-Group14

[AR651-IPsec-profile-hwpro1]quit

#

[AR651]IPsec profile hwpro2

[AR651-IPsec-profile-hwpro2]ike-peer hwpeer2

[AR651-IPsec-profile-hwpro2]proposal hwproposal1

[AR651-IPsec-profile-hwpro2]pfs dh-Group14

[AR651-IPsec-profile-hwpro2]quit

**Step 11** Configure virtual tunnel interfaces.

[AR651]interface Tunnel0/0/1

[AR651-Tunnel0/0/1]mtu 1400

[AR651-Tunnel0/0/1]ip address 169.254.70.1 255.255.255.252

[AR651-Tunnel0/0/1]tunnel-protocol IPsec

[AR651-Tunnel0/0/1]source 1.1.1.1

[AR651-Tunnel0/0/1]destination 1.1.1.2

[AR651-Tunnel0/0/1]IPsec profile hwpro1

[AR651-Tunnel0/0/1]quit

#

[AR651]interface Tunnel0/0/2

[AR651-Tunnel0/0/2]mtu 1400

[AR651-Tunnel0/0/2]ip address 169.254.71.1 255.255.255.252

[AR651-Tunnel0/0/2]tunnel-protocol IPsec

[AR651-Tunnel0/0/2]source 1.1.1.1

[AR651-Tunnel0/0/2]destination 2.2.2.2

[AR651-Tunnel0/0/2]IPsec profile hwpro2

[AR651-Tunnel0/0/2]quit

The commands are described as follows:

**interface Tunnel0/0/1** and **interface Tunnel0/0/2**: indicate the tunnel interfaces corresponding to the two VPN connections.

In this example, Tunnel0/0/1 establishes a VPN connection with the active EIP of the VPN gateway, and Tunnel0/0/2 establishes a VPN connection with active EIP 2 of the VPN gateway.

- **ip address**: configures an IP address for a tunnel interface on the AR router.
- source: specifies the public IP address of the AR router.
- destination: specifies the active EIP or active EIP 2 of the VPN gateway.

## **Step 12** Configure NQA.

[AR651]nqa test-instance IPsec\_nqa1 IPsec\_nqa1

[AR651-nqa-IPsec\_nqa1-IPsec\_nqa1]test-type icmp

[AR651-nqa-IPsec\_nqa1-IPsec\_nqa1]destination-address ipv4 169.254.70.2

[AR651-nqa-IPsec\_nqa1-IPsec\_nqa1]source-address ipv4 169.254.70.1

[AR651-nqa-IPsec\_nqa1-IPsec\_nqa1]frequency 15

[AR651-nqa-IPsec\_nqa1-IPsec\_nqa1]ttl 255

[AR651-nqa-IPsec\_nqa1-IPsec\_nqa1]start now

[AR651-nga-IPsec\_nga1-IPsec\_nga1]quit

#

[AR651]nqa test-instance IPsec\_nqa2 IPsec\_nqa2

[AR651-nqa-IPsec\_nqa2-IPsec\_nqa2]test-type icmp

[AR651-nqa-IPsec\_nqa2-IPsec\_nqa2]destination-address ipv4 169.254.71.2

[AR651-nqa-IPsec\_nqa2-IPsec\_nqa2]source-address ipv4 169.254.71.1

[AR651-nqa-IPsec\_nqa2-IPsec\_nqa2]frequency 15

[AR651-nqa-IPsec\_nqa2-IPsec\_nqa2]ttl 255

[AR651-nga-IPsec\_nga2-IPsec\_nga2]start now

[AR651-nqa-IPsec\_nqa2-IPsec\_nqa2]quit

The commands are described as follows:

● **nqa test-instance IPsec\_nqa1 IPsec\_nqa1** and **nqa test-instance IPsec\_nqa2 IPsec\_nga2**: configure two NQA test instances named **IPsec\_nga1** and **IPsec\_nqa2**.

<span id="page-14-0"></span>In this example, the test instance **IPsec\_nqa1** is created for the VPN connection to which the active EIP of the VPN gateway belongs; the test instance **IPsec\_nqa2** is created for the VPN connection to which active EIP 2 of the VPN gateway belongs.

- destination-address: specifies the tunnel interface address of the VPN gateway.
- **source-address**: specifies the tunnel interface address of the AR router.
- **Step 13** Configure association between the static route and NQA.

[AR651]ip route-static 192.168.0.0 255.255.255.0 Tunnel0/0/1 track nqa IPsec\_nqa1 IPsec\_nqa1

[AR651]ip route-static 192.168.1.0 255.255.255.0 Tunnel0/0/1 track nqa IPsec\_nqa1 IPsec\_nqa1

[AR651]ip route-static 192.168.0.0 255.255.255.0 Tunnel0/0/2 preference 100 track nqa IPsec\_nqa2 IPsec\_nqa2

[AR651]ip route-static 192.168.1.0 255.255.255.0 Tunnel0/0/2 preference 100 track nqa IPsec\_nqa2 IPsec\_nqa2

The parameters are described as follows:

- **192.168.0.0** and **192.168.1.0**: indicate VPC subnets.
	- Association between the static route and NQA needs to be configured for each subnet.
	- **Tunnel**x and **IPsec** ngax in the same command correspond to the same VPN connection.
- preference 100 indicates the route preference. If this parameter is not specified, the default value 60 is used.

In this example, the two VPN connections work in active-active mode, and traffic is preferentially transmitted through the VPN connection to which the active EIP of the VPN gateway belongs.

To load balance traffic between the two VPN connections, delete **preference 100** from the preceding configuration.

**----End**

## **1.1.1.4 Verification**

- About 5 minutes later, check states of the VPN connections.
	- Cloud console

Choose **Virtual Private Network** > **Enterprise – VPN Connections**. The states of the two VPN connections are both **Normal**.

– AR router

Choose **Advanced** > **VPN** > **IPSec** > **IPSec Policy Management**. The states of the two VPN connections are both **READY|STAYLIVE**.

Verify that servers in the on-premises data center and ECSs in the VPC subnet can ping each other.

## **1.1.2 BGP Routing Mode**

## **1.1.2.1 Operation Guide**

## **Scenario**

**Figure 1-3** shows the typical networking where a VPN gateway connects to the Huawei AR router in an on-premises data center in BGP routing mode.

**Figure 1-3** Typical networking diagram

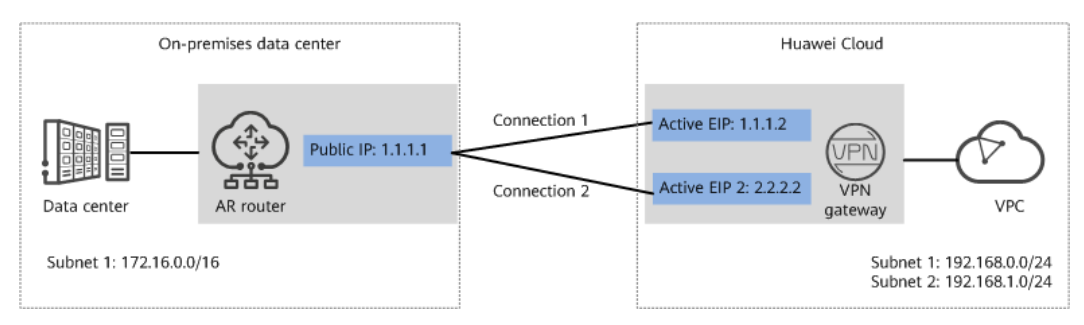

In this scenario, the AR router has only one IP address, and the VPN gateway uses the active-active mode. A VPN connection is created between each of the two active EIPs of the VPN gateway and the IP address of the AR router.

## **Limitations and Constraints**

VPN and AR routers support different authentication and encryption algorithms. When creating connections, ensure that the policy settings at both ends are the same.

## **Data Plan**

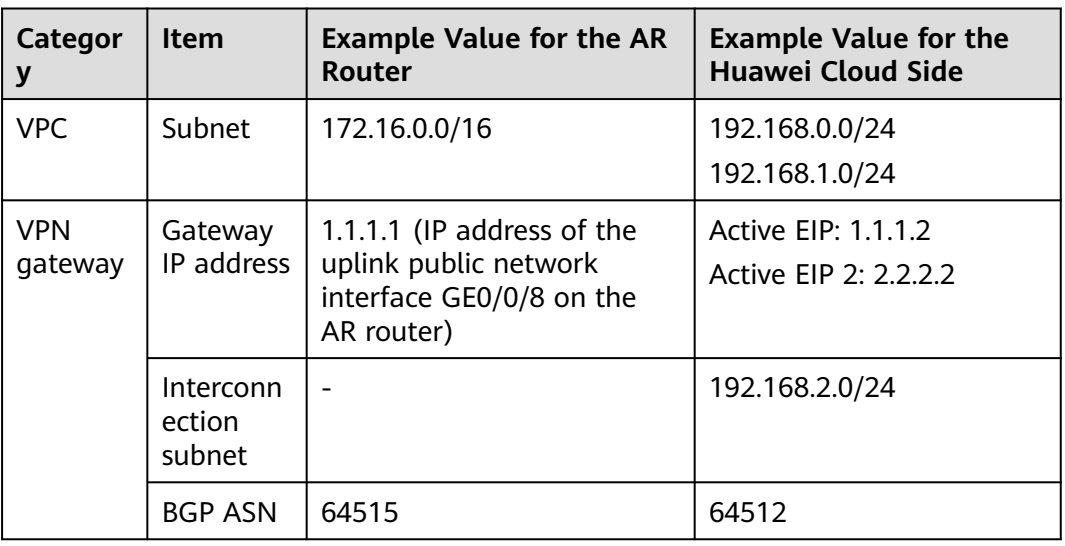

## **Table 1-7** Data plan

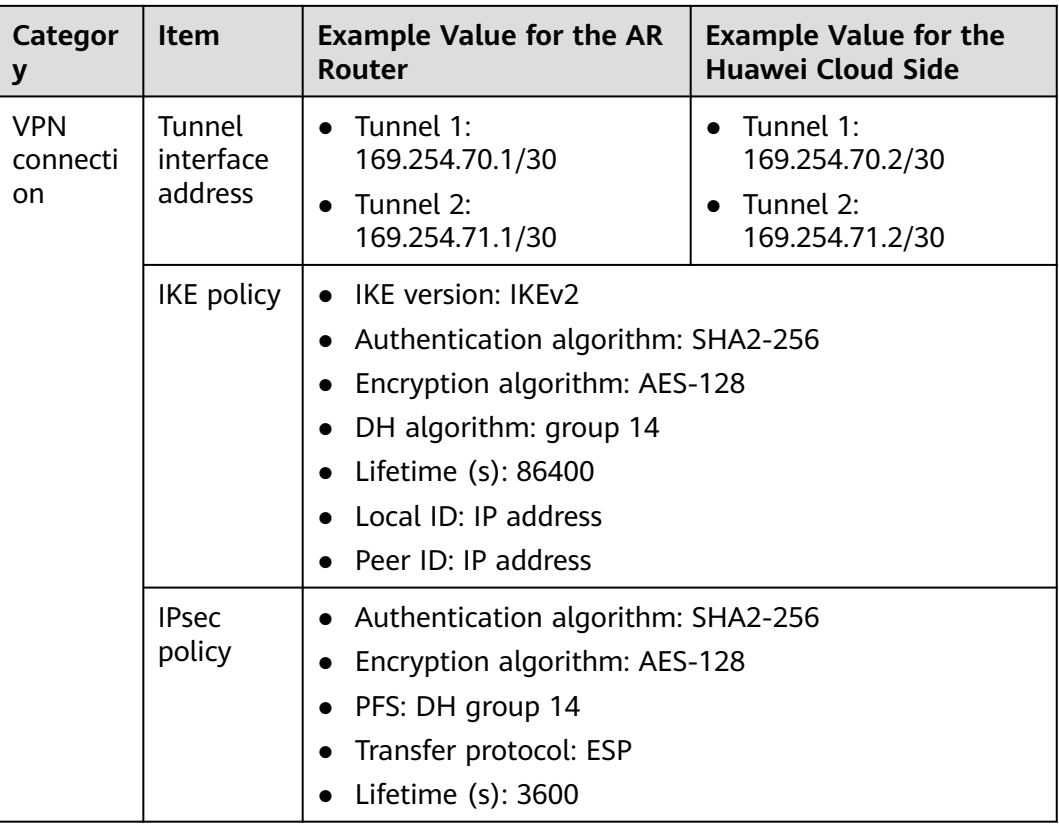

## **Operation Process**

**Figure 1-4** shows the process of using the VPN service to enable communication between the data center and VPC.

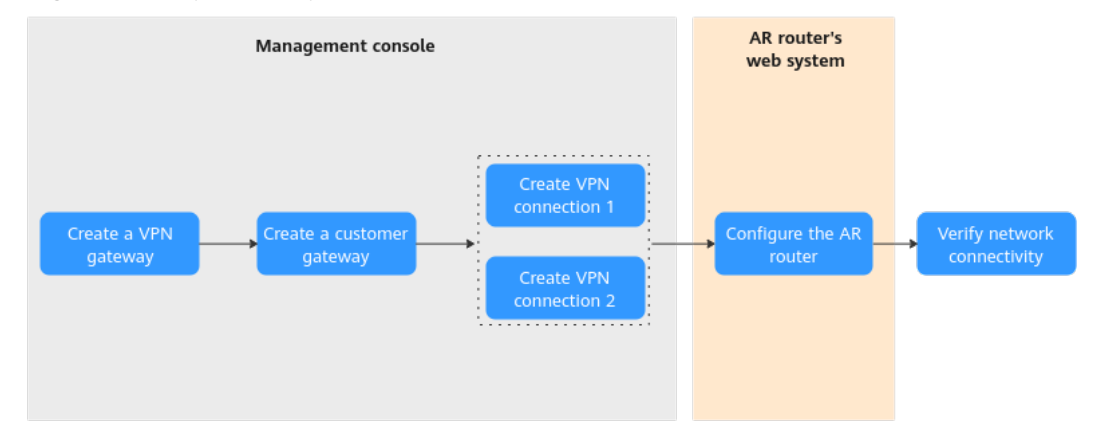

**Figure 1-4** Operation process

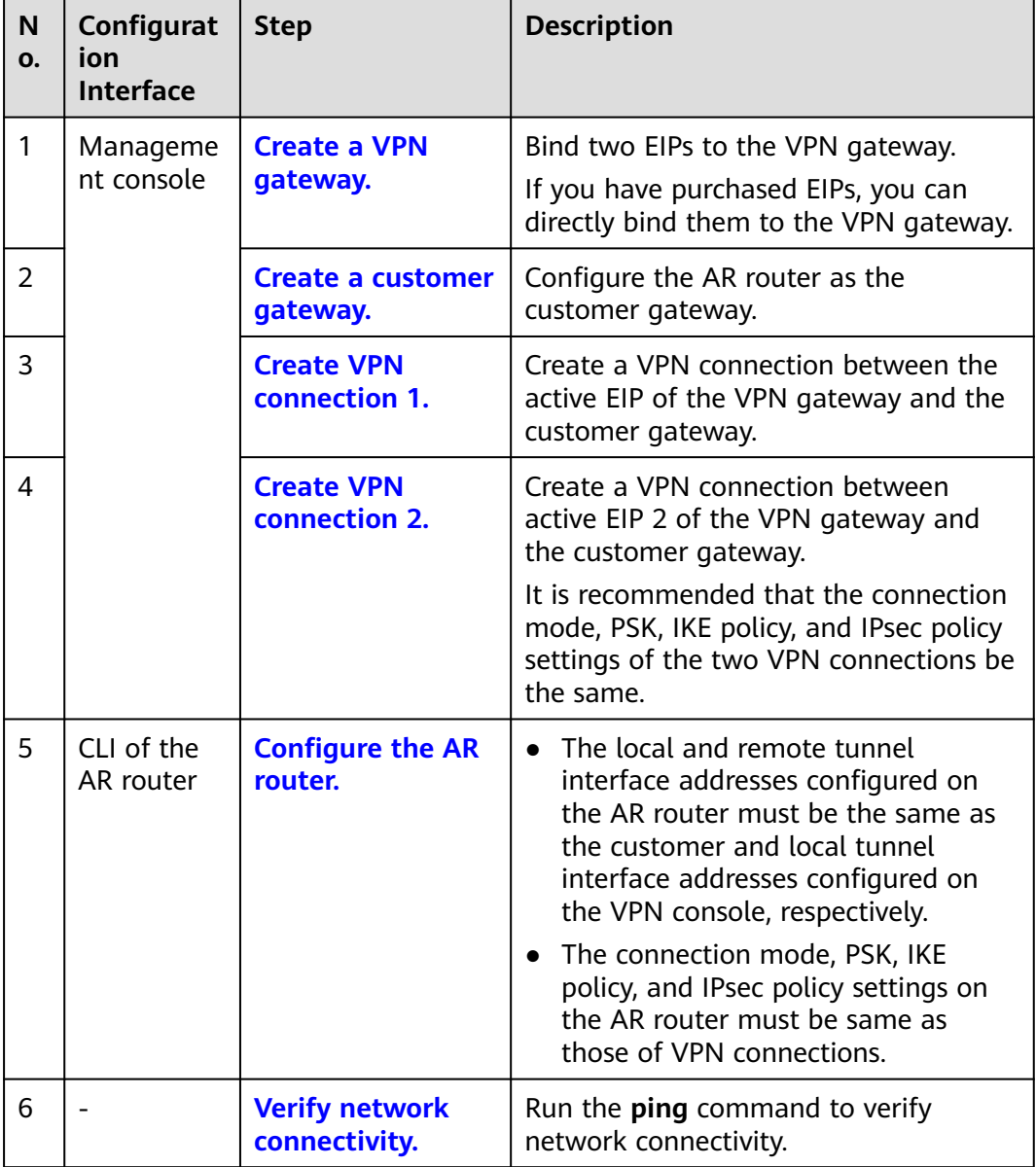

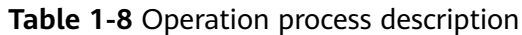

## **1.1.2.2 Configuration on the Cloud Console**

## **Prerequisites**

A VPC and its subnets have been created on the management console.

## **Procedure**

**Step 1** Log in to Huawei Cloud management console.

**Step 2** Choose **Networking** > **Virtual Private Network**.

**Step 3** Configure a VPN gateway.

- <span id="page-18-0"></span>1. Choose **Virtual Private Network** > **Enterprise – VPN Gateways**. On the **S2C VPN Gateways** tab page, click **Buy S2C VPN Gateway**.
- 2. Set parameters as prompted and click **Buy Now**.

**Table 1-9** only describes the key parameters for creating a VPN gateway. For other parameters, use their default settings.

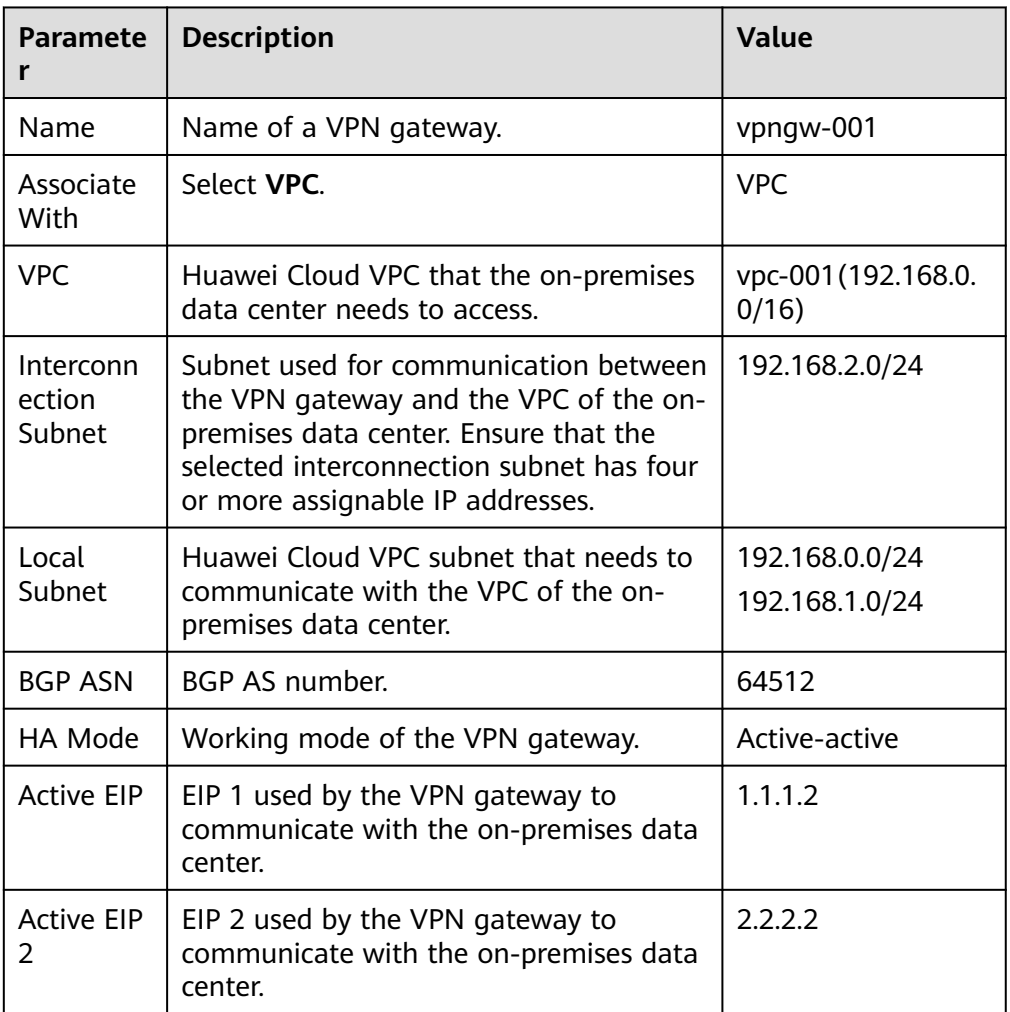

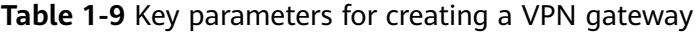

**Step 4** Configure a customer gateway.

- 1. Choose **Virtual Private Network** > **Enterprise Customer Gateways**, and click **Create Customer Gateway**.
- 2. Set parameters as prompted.

**Table 1-10** describes the parameters for creating a customer gateway.

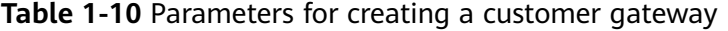

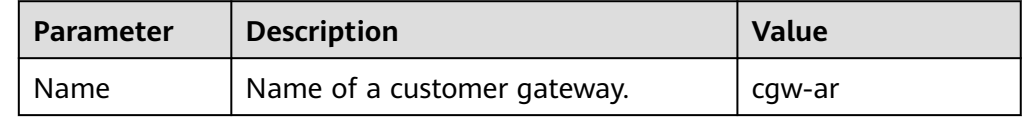

<span id="page-19-0"></span>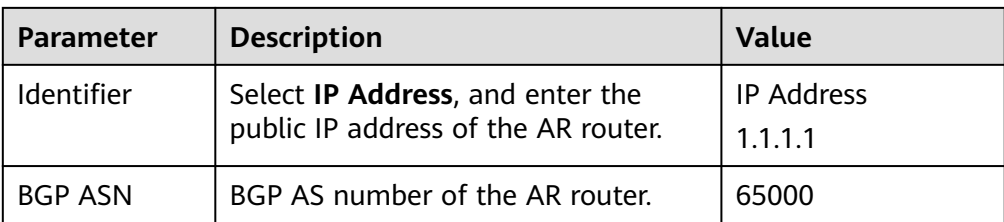

## **Step 5** Configure VPN connections.

In this scenario, a VPN connection is created between the AR router and each of the active EIP and active EIP 2 of the VPN gateway.

## 1. Choose **Virtual Private Network** > **Enterprise – VPN Connections**, and click **Create VPN Connection**.

1. Create VPN connection 1.

**Table 1-11** describes the parameters for creating a VPN connection.

| Parameter                             | <b>Description</b>                                                                                                    | Value              |
|---------------------------------------|----------------------------------------------------------------------------------------------------|--------------------|
| Name                                  | Name of a VPN connection.                                                                                                    | $vpn-001$          |
| <b>VPN Gateway</b>                    | VPN gateway for which the VPN<br>connection is created.                                                                                                    | vpngw-001          |
| Gateway IP<br><b>Address</b>          | Active EIP bound to the VPN<br>gateway.                                                                                                    | 1.1.1.2            |
| Customer<br>Gateway                   | Name of a customer gateway.                                                                                                    | cgw-ar             |
| <b>VPN Type</b>                       | Select BGP routing.                                                                                                    | <b>BGP</b> routing |
| Customer<br>Subnet                    | Subnet in the on-premises data<br>center that needs to access the<br>VPC on Huawei Cloud.<br>A customer subnet cannot be                                   | 172.16.0.0/16      |
|                                       | included in any local subnet or<br>any subnet of the VPC to which<br>the VPN gateway is attached.<br>Reserved VPC CIDR blocks such<br>as 100.64.0.0/10 and |                    |
|                                       | 214.0.0.0/8 cannot be used as<br>customer subnets.                                                                                                    |                    |
| Interface IP<br>Address<br>Assignment | Manually specify<br>In this example, Manually<br>specify is selected.<br>Automatically assign                                                              | Manually specify   |

**Table 1-11** Parameter settings for VPN connection 1

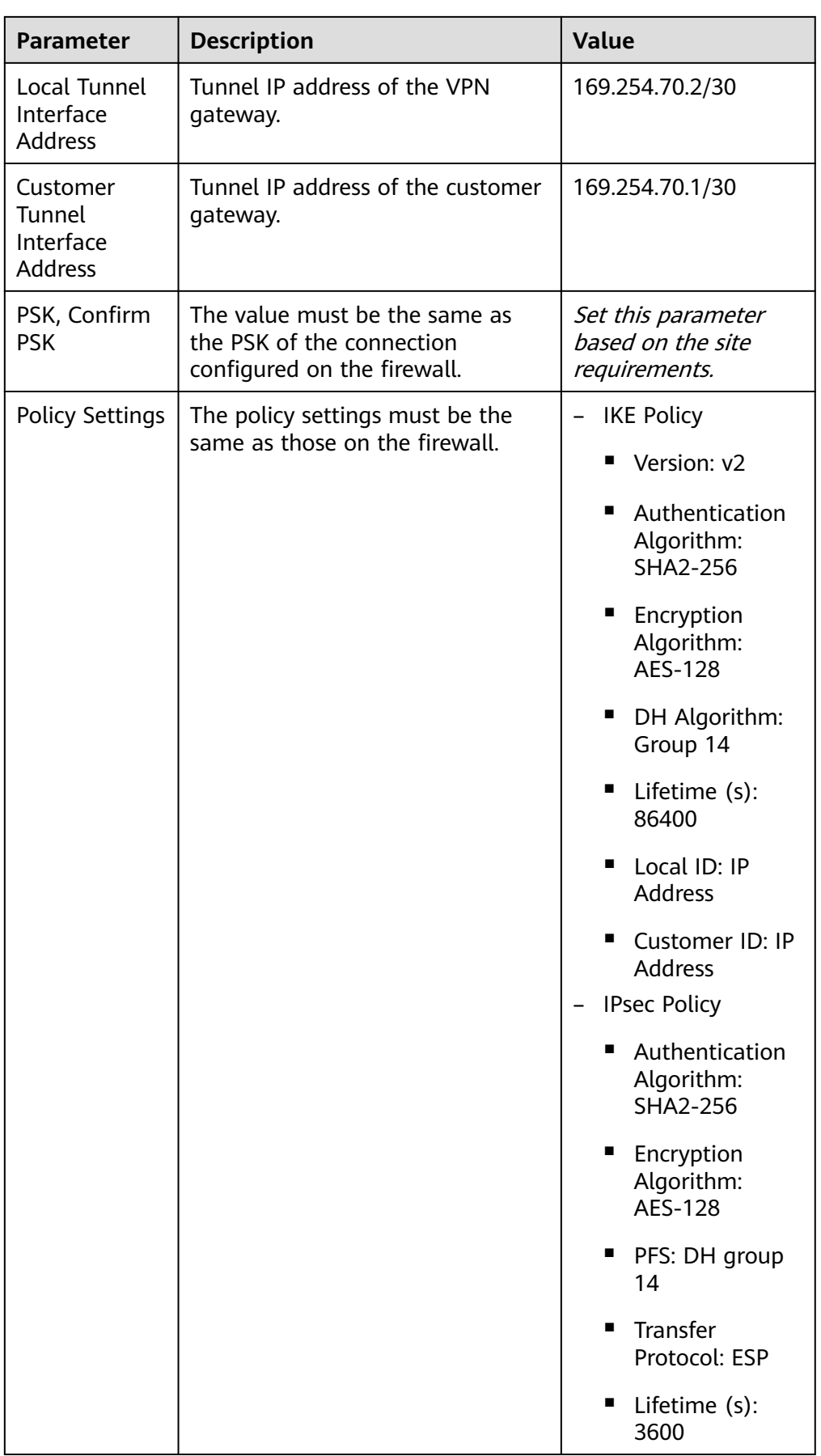

<span id="page-21-0"></span>2. Create VPN connection 2.

## $\cap$  note

For VPN connection 2, you are advised to use the same parameter settings as VPN connection 1, except the parameters listed in the following table.

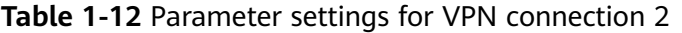

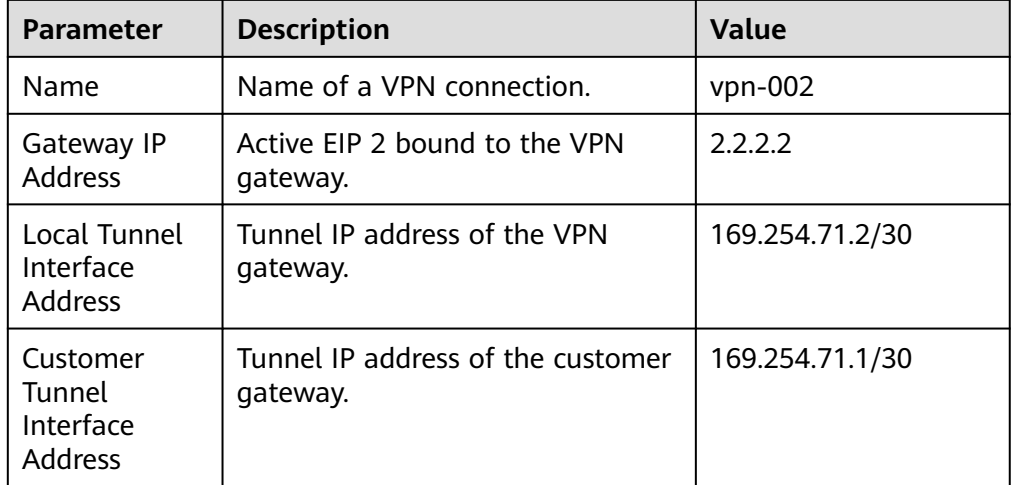

**----End**

## **1.1.2.3 Configuration on the AR Router**

## **Prerequisites**

- The uplink public network interface GE0/0/8 of the AR router has been configured. Assume that the public IP address of the interface is 1.1.1.1.
- The downlink private network interface GE0/0/1 of the AR router has been configured. Assume that the private IP address of the interface is 172.16.0.1.

## **Procedure**

**Step 1** Log in to the web system of the AR router.

An AR651 running V300R019C13SPC200 is used as an example. The web system may vary according to the device model and software version.

**Step 2** Complete basic settings.

Choose **Advanced** > **IP** > **Routing** > **Static Route Configuration**. In the **IPv4 Static Route** area, configure static routes to the active EIP and active EIP 2 of the VPN gateway, and click **Add**, as shown in **[Figure 1-5](#page-22-0)**.

## <span id="page-22-0"></span>**Figure 1-5** Configuring static routes

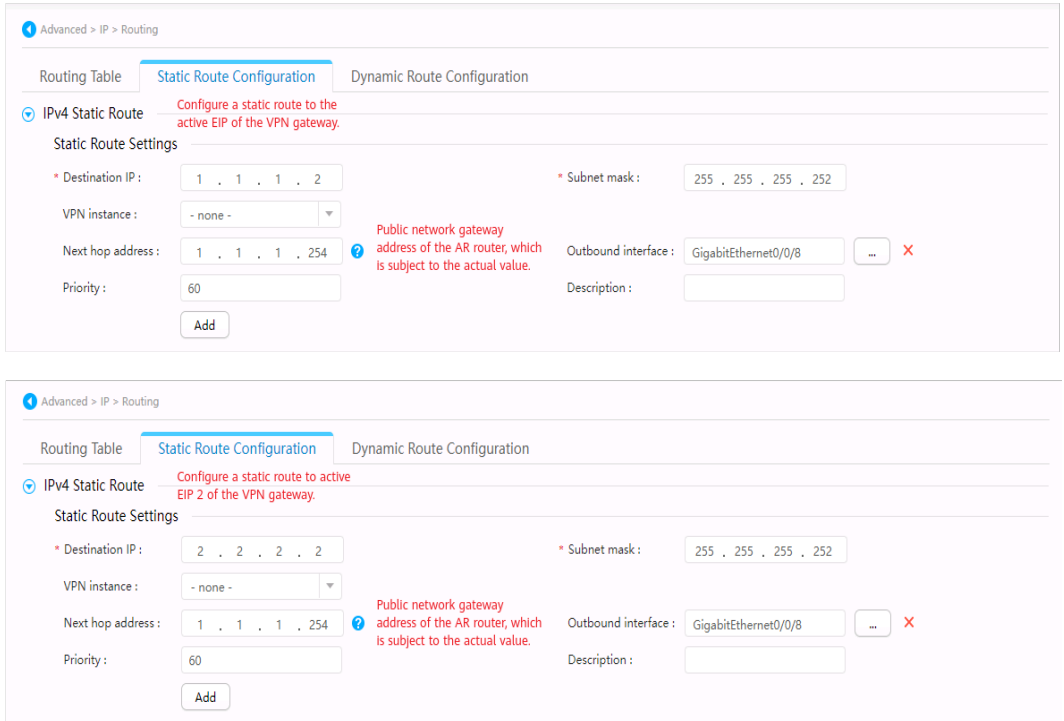

**Step 3** Configure tunnel interfaces.

- 1. Choose **Advanced** > **Interface** > **Logical Interface**.
- 2. Configure two tunnel interfaces and click **Add**. **Figure 1-6** shows the key parameter settings.

## **Figure 1-6** Configuring tunnel interfaces

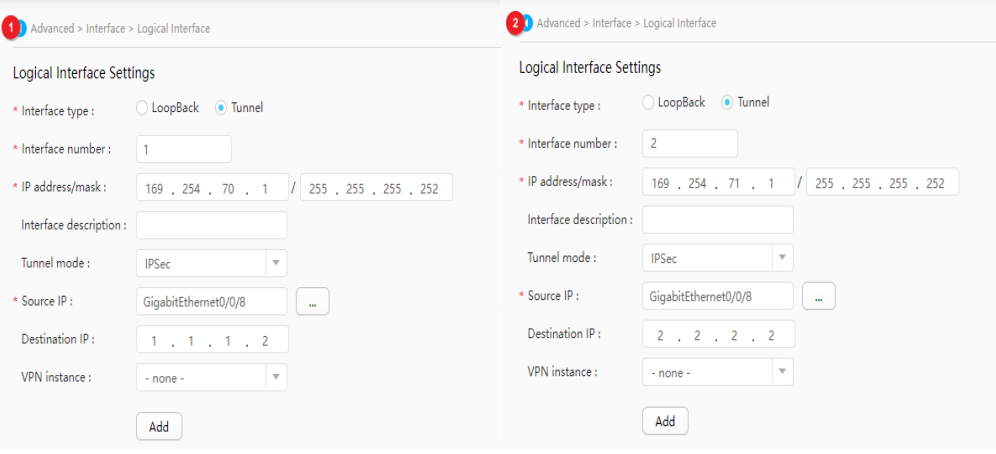

- **Step 4** Configure VPN connections.
	- 1. Choose **Advanced** > **VPN** > **IPSec** > **IPSec Policy Management**.
	- 2. Configure the IKE and IPsec policies for the two tunnels, as shown in **[Figure](#page-23-0) [1-7](#page-23-0)** and **[Figure 1-8](#page-24-0)**.

## <span id="page-23-0"></span> $\Box$  Note

- When IKEv1 is used for IPsec negotiation, if the traffic hard lifetime is set to 0 on either device, both the local and remote devices disable the traffic timeout function.
- When IKEv2 is used for IPsec negotiation, if the traffic hard lifetime is set to 0 on a device, this device disables the traffic timeout function.

## **Figure 1-7** Configuring VPN connection 1

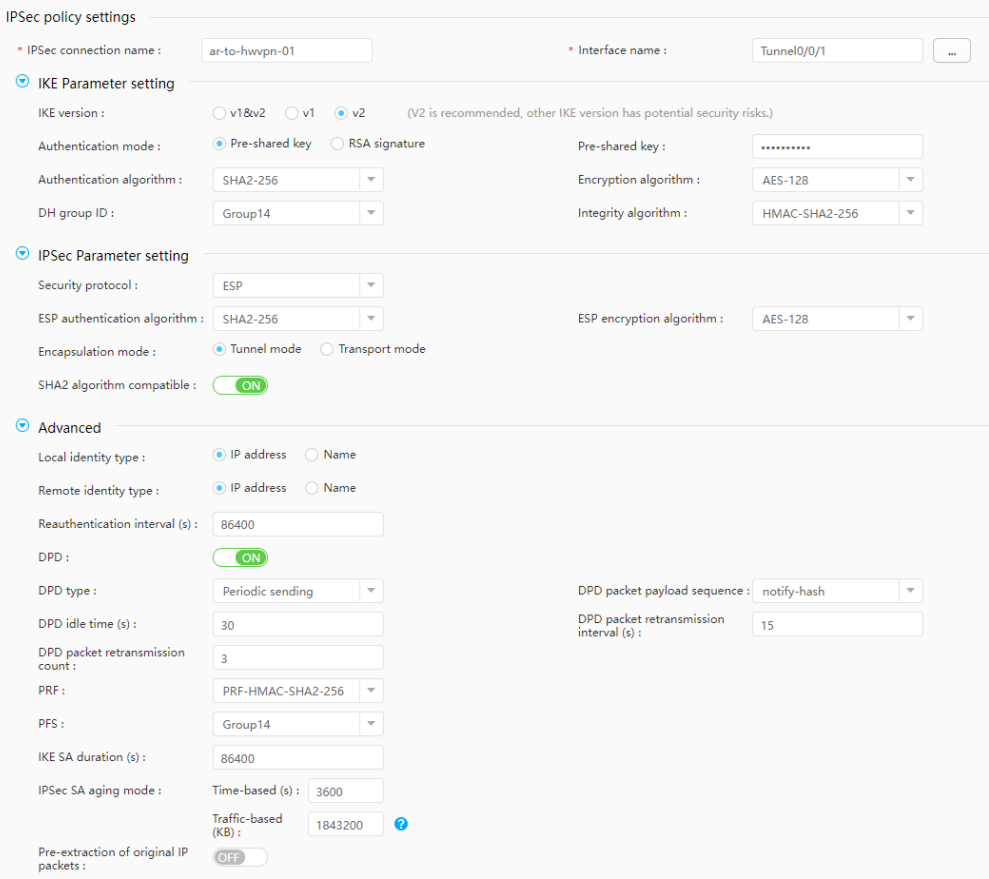

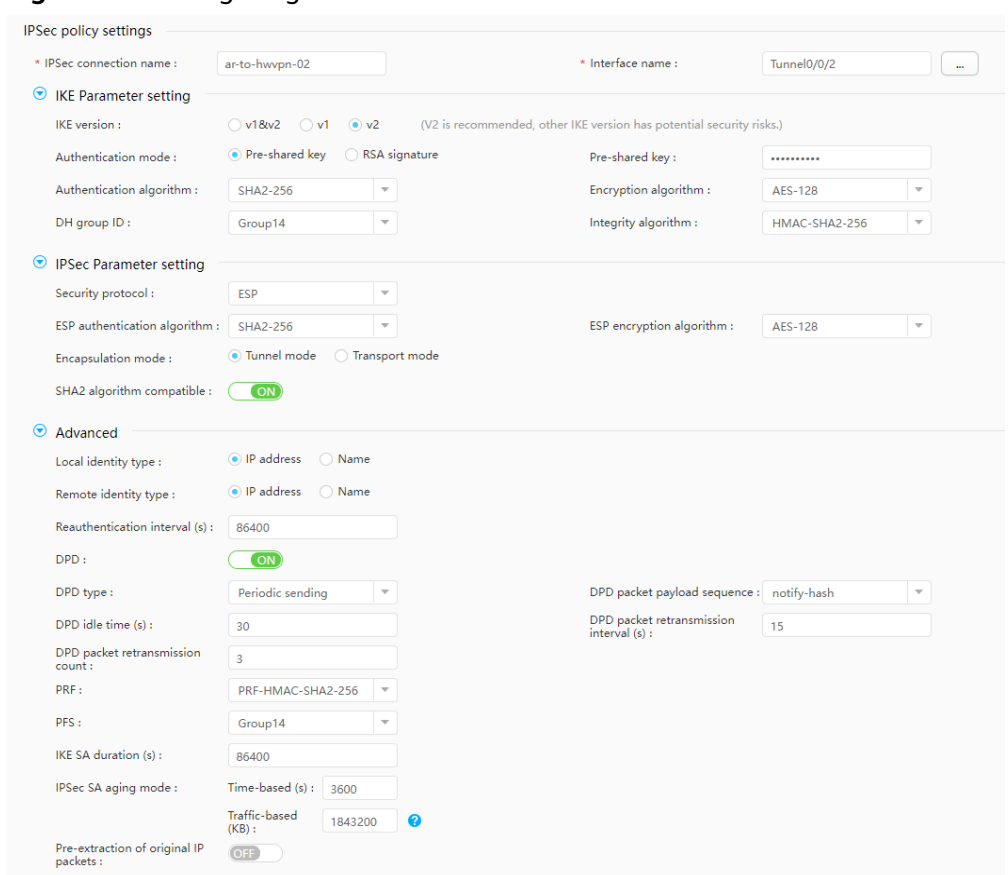

### <span id="page-24-0"></span>**Figure 1-8** Configuring VPN connection 2

### **Step 5** Configure BGP.

- 1. Choose **Advanced** > **IP** > **Routing** > **Dynamic Route Configuration** > **BGP**.
- 2. Toggle on **Enable BGP**, set **AS Number** to the BGP ASN of the AR router, set **Router ID** to the gateway address of the downlink private network interface on the AR router, and click **Apply**.
- 3. Configure BGP peers, as shown in **Figure 1-9**.

## **Figure 1-9** Configuring BGP peers

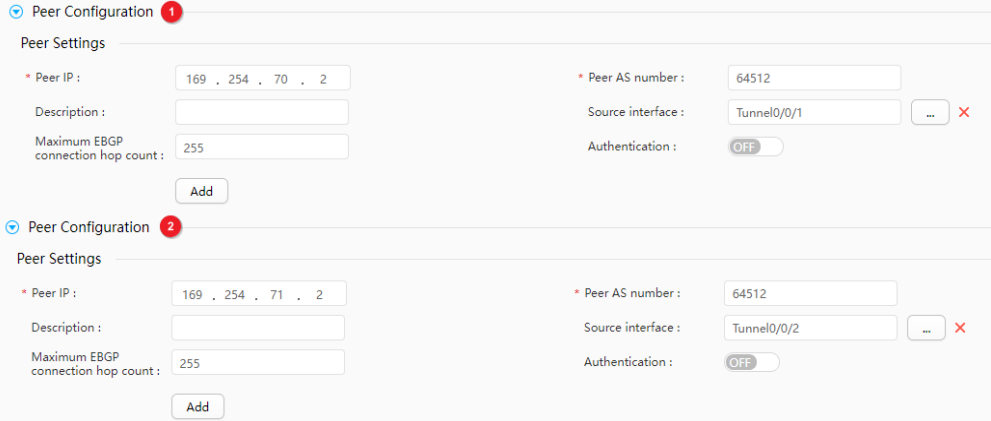

4. In the **Route Import Configuration** area, set **Protocol type** to **Direct**.

**----End**

## <span id="page-25-0"></span>**1.1.2.4 Verification**

- About 5 minutes later, check states of the VPN connections.
	- Huawei Cloud

Choose **Virtual Private Network** > **Enterprise – VPN Connections**. The states of the two VPN connections are both **Normal**.

– AR router

Choose **Advanced** > **VPN** > **IPSec** > **IPSec Policy Management**. The states of the two VPN connections are both **READY|STAYLIVE**.

Verify that servers in the on-premises data center and ECSs in the Huawei Cloud VPC subnets can ping each other.

## **1.1.3 Policy-based Mode**

## **1.1.3.1 Operation Guide**

## **Scenario**

**Figure 1-10** shows the typical networking where a VPN gateway connects to the Huawei AR router in an on-premises data center in policy-based mode.

## **Figure 1-10** Typical networking diagram

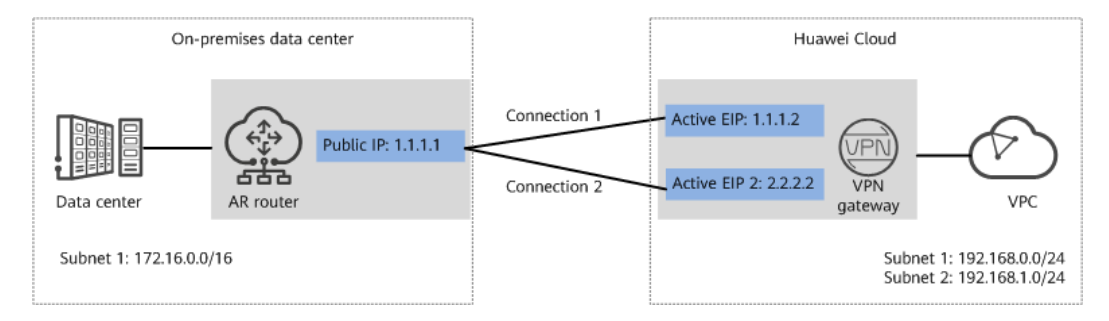

In this scenario, the AR router has only one IP address, and the VPN gateway uses the active-active mode. A VPN connection is created between each of the two active EIPs of the VPN gateway and the IP address of the AR router.

## **Limitations and Constraints**

VPN and AR routers support different authentication and encryption algorithms. When creating connections, ensure that the policy settings at both ends are the same.

## **Data Plan**

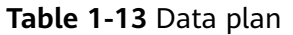

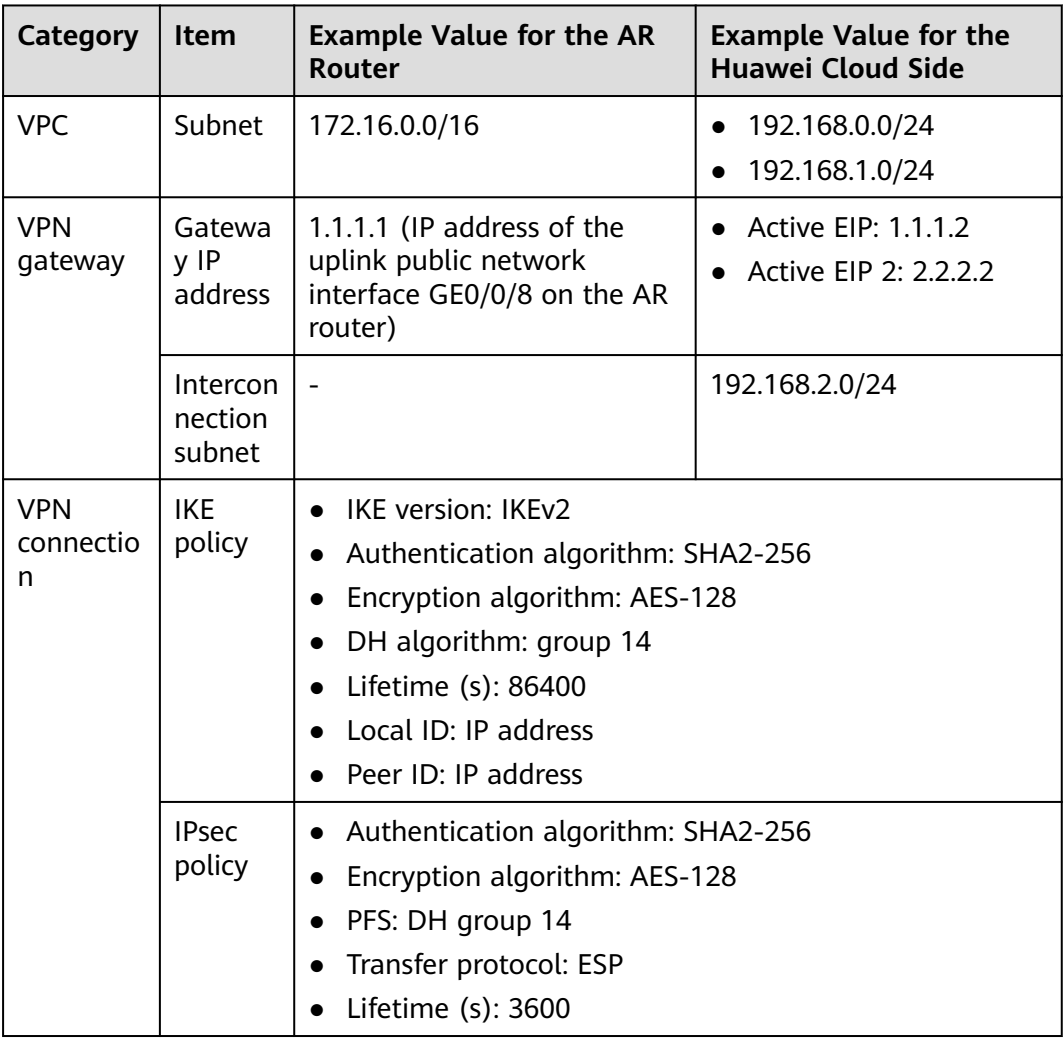

## **Operation Process**

**[Figure 1-11](#page-27-0)** shows the process of using the VPN service to enable communication between the data center and VPC.

## <span id="page-27-0"></span>**Figure 1-11** Operation process

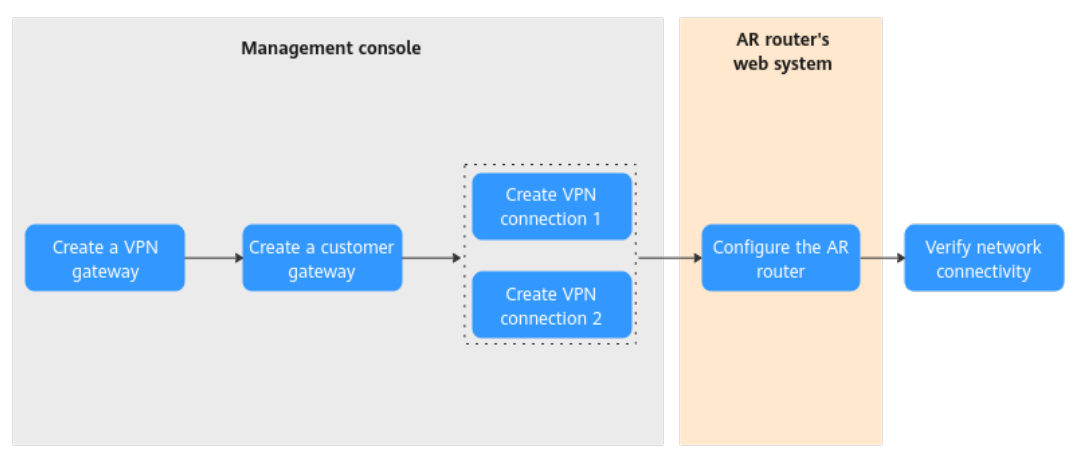

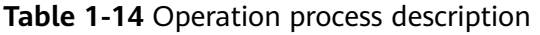

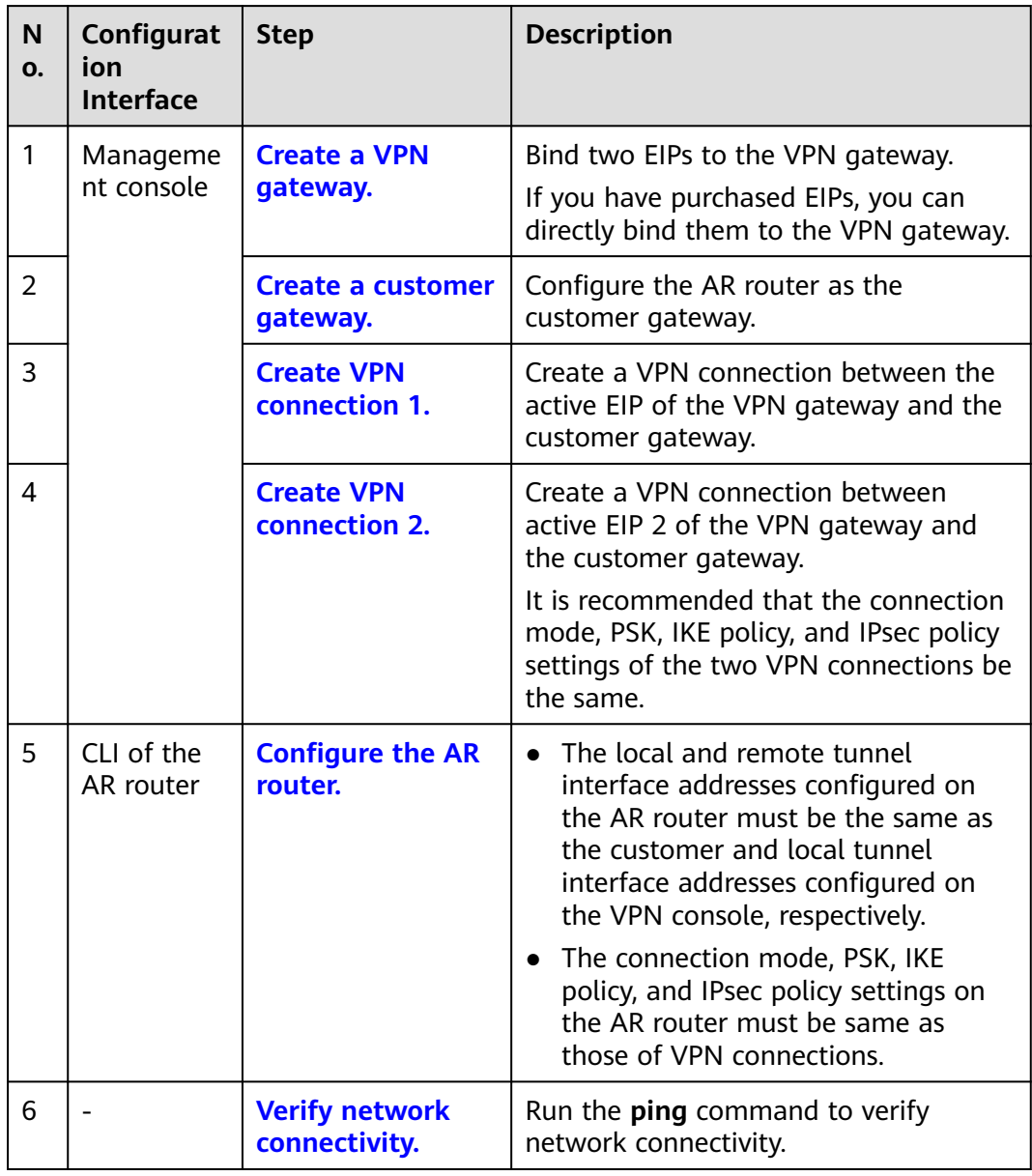

## <span id="page-28-0"></span>**1.1.3.2 Configuration on the Cloud Console**

## **Prerequisites**

A VPC and its subnets have been created on the management console.

## **Procedure**

- **Step 1** Log in to Huawei Cloud management console.
- **Step 2** Choose **Networking** > **Virtual Private Network**.
- **Step 3** Configure a VPN gateway.
	- 1. Choose **Virtual Private Network** > **Enterprise VPN Gateways**. On the **S2C VPN Gateways** tab page, click **Buy S2C VPN Gateway**.
	- 2. Set parameters as prompted and click **Buy Now**.

**Table 1-15** only describes the key parameters for configuring a VPN gateway. For other parameters, use their default settings.

| <b>Paramete</b><br>r          | <b>Description</b>                                                                                                    | <b>Value</b>                     |
|-------------------------------|----------------------------------------------------------------------------------------------------|----------------------------------|
| Name                          | Name of a VPN gateway.                                                                                                    | vpngw-001                        |
| Associate<br>With             | Select VPC.                                                                                                    | <b>VPC</b>                       |
| <b>VPC</b>                    | Huawei Cloud VPC that the on-premises<br>data center needs to access.                                                                                                    | vpc-001(192.168.0.<br>0/16       |
| Interconn<br>ection<br>Subnet | Subnet used for communication between<br>the VPN gateway and the VPC of the on-<br>premises data center. Ensure that the<br>selected interconnection subnet has four<br>or more assignable IP addresses. | 192.168.2.0/24                   |
| Local<br>Subnet               | Huawei Cloud VPC subnet that needs to<br>communicate with the VPC of the on-<br>premises data center.                                                                                                    | 192.168.0.0/24<br>192.168.1.0/24 |
| <b>BGP ASN</b>                | BGP AS number.                                                                                                    | 64512                            |
| HA Mode                       | Working mode of the VPN gateway.                                                                                                    | Active-active                    |
| <b>Active EIP</b>             | EIP 1 used by the VPN gateway to<br>communicate with the on-premises data<br>center.                                                                                                    | 1.1.1.2                          |

**Table 1-15** Key parameters for creating a VPN gateway

<span id="page-29-0"></span>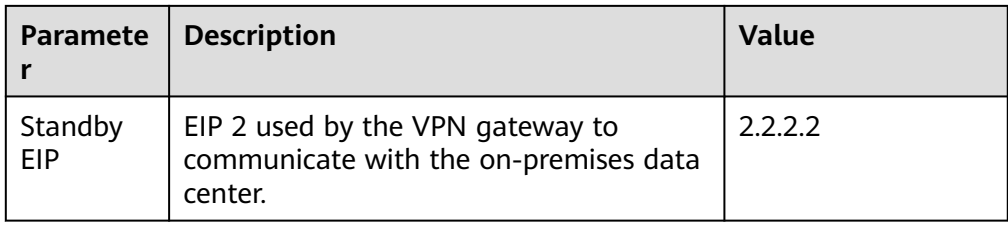

## **Step 4** Configure a customer gateway.

- 1. Choose **Virtual Private Network** > **Enterprise Customer Gateways**, and click **Create Customer Gateway**.
- 2. Set parameters as prompted.

**Table 1-16** describes the parameters for creating a customer gateway.

| <b>Parameter</b>  | <b>Description</b>                                                      | <b>Value</b>              |
|-------------------|-------------------------------------------------------------------------|---------------------------|
| Name              | Name of a customer gateway.                                             | cgw-ar                    |
| <b>Identifier</b> | Select IP Address, and enter the<br>public IP address of the AR router. | <b>IP Address</b><br>1111 |
| <b>BGP ASN</b>    | BGP AS number of the AR router.                                         | 65000                     |

**Table 1-16** Parameters for creating a customer gateway

**Step 5** Configure VPN connections.

In this scenario, a VPN connection is created between the AR router and each of the active EIP and active EIP 2 of the VPN gateway.

- 1. Choose **Virtual Private Network** > **Enterprise VPN Connections**, and click **Buy VPN Connection**.
- 2. Create VPN connection 1.

**Table 1-17** describes the parameters for creating a VPN connection.

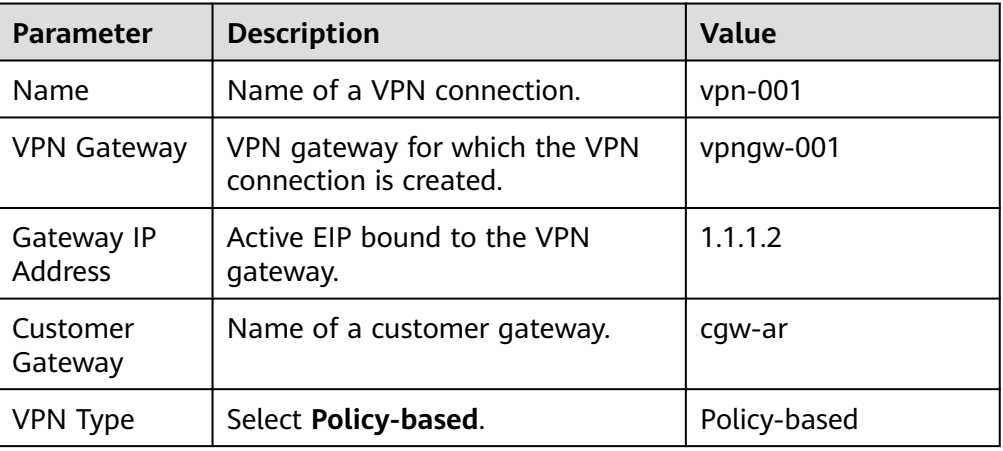

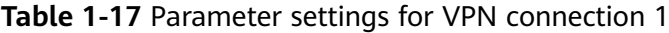

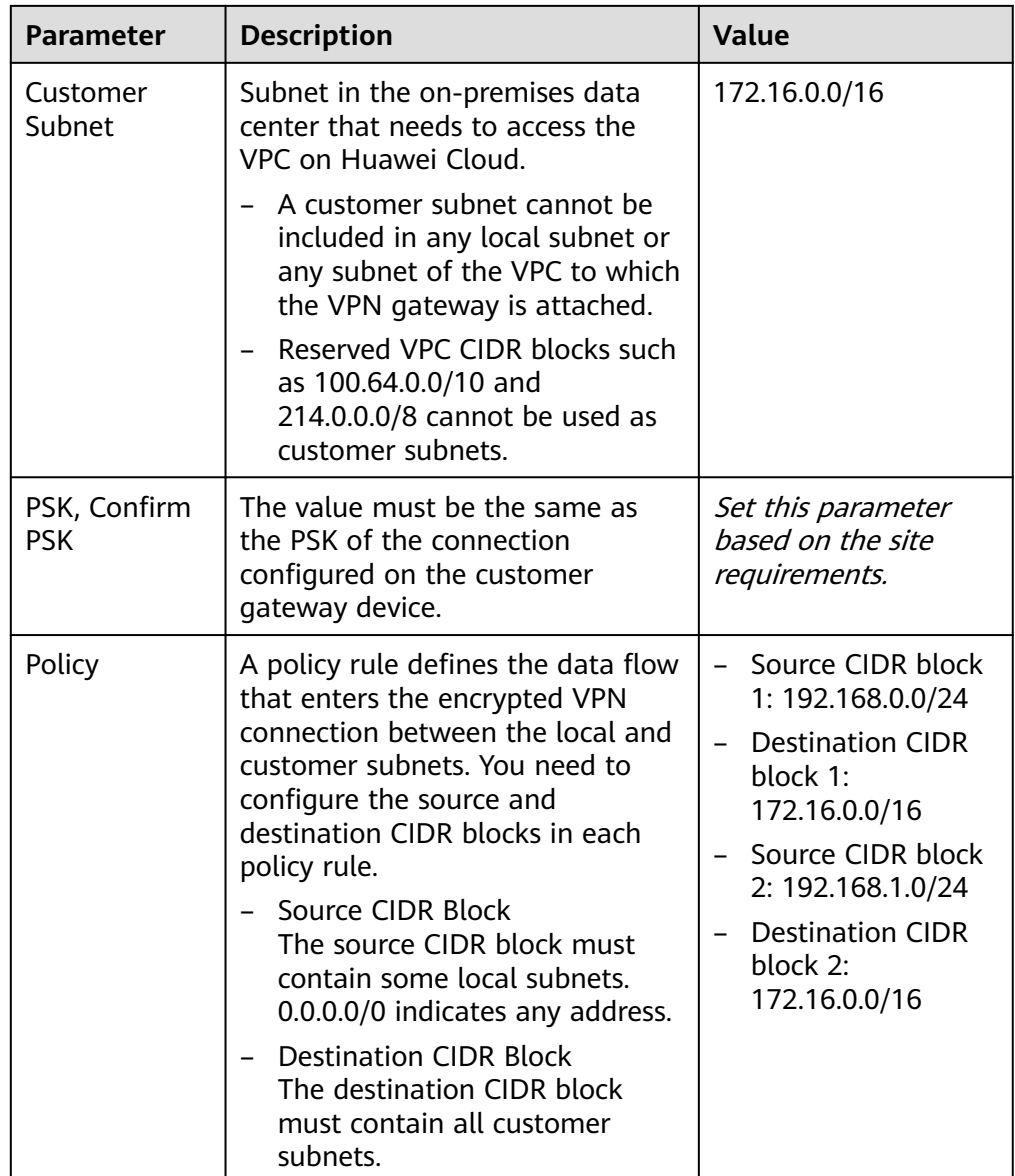

<span id="page-31-0"></span>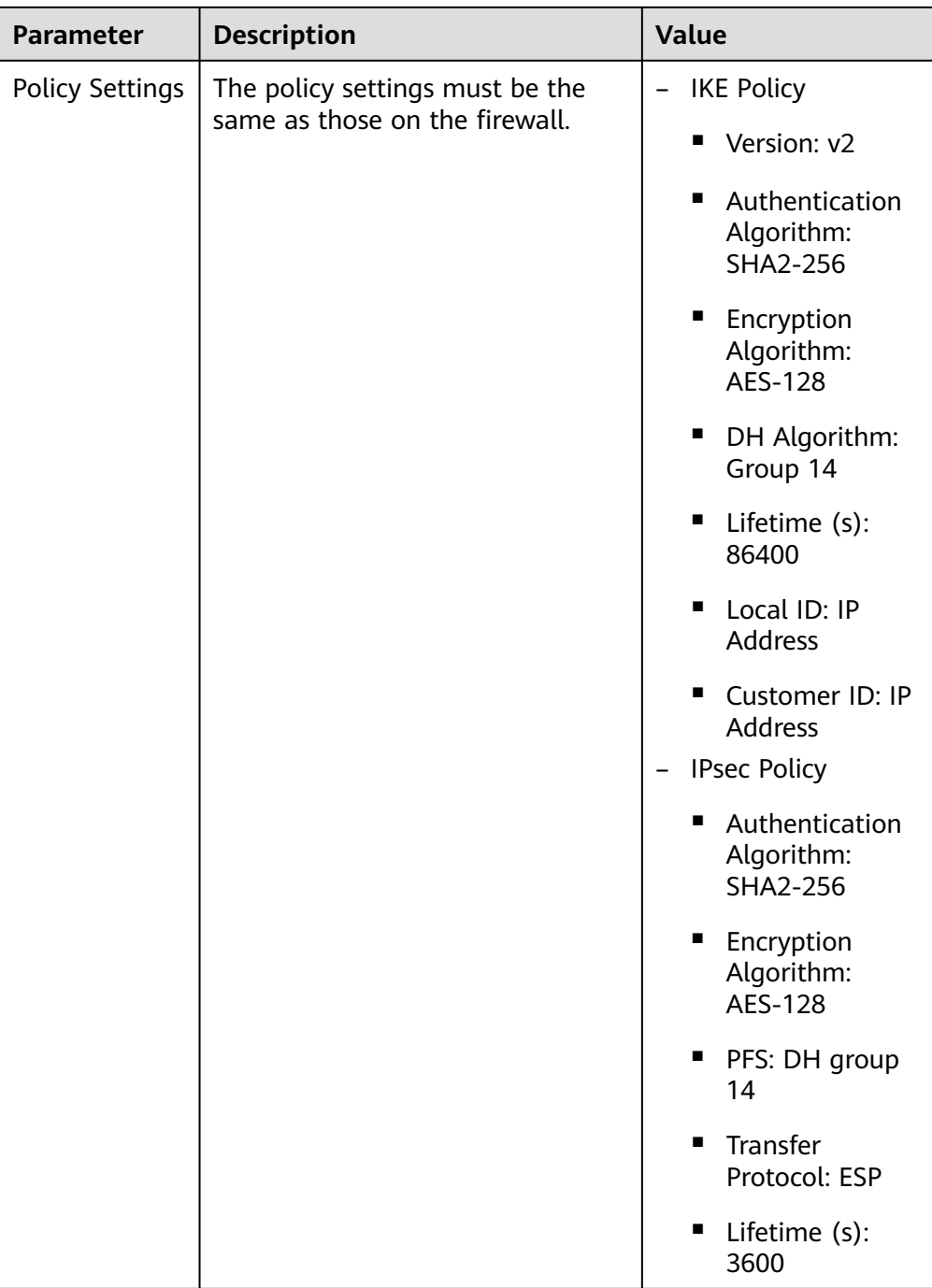

## 3. Create VPN connection 2.

## $\Box$  Note

For VPN connection 2, you are advised to use the same parameter settings as VPN connection 1, except the parameters listed in the following table.

| <b>Parameter</b>      | <b>Description</b>                        | <b>Value</b> |
|-----------------------|-------------------------------------------|--------------|
| Name                  | Name of a VPN connection.                 | $vpn-002$    |
| Gateway IP<br>Address | Active EIP 2 bound to the VPN<br>gateway. | 2.2.2.2      |

<span id="page-32-0"></span>**Table 1-18** Parameter settings for VPN connection 2

**----End**

## **1.1.3.3 Configuration on the AR Router**

## **Prerequisites**

- The WAN interface GE0/0/8 on the AR router has been configured. Assume that the public IP address of the WAN interface is 1.1.1.1.
- The LAN interface GE0/0/1 on the AR router has been configured. Assume that the public IP address of the LAN interface is 172.16.0.1.

## **Procedure**

**Step 1** Log in to the web system of the AR router.

An AR651 running V300R019C13SPC200 is used as an example. The web system may vary according to the device model and software version.

## **Step 2** Configure VPN connections.

- 1. Choose **Advanced** > **VPN** > **IPSec** > **IPSec Policy Management**.
- 2. Configure the IKE and IPsec policies, as shown in **[Figure 1-12](#page-33-0)**.

## $M$  Note

- When IKEv1 is used for IPsec negotiation, if the traffic hard lifetime is set to 0 on either device, both the local and remote devices disable the traffic timeout function.
- When IKEv2 is used for IPsec negotiation, if the traffic hard lifetime is set to 0 on a device, this device disables the traffic timeout function.
- If the AR router uses a non-fixed IP address to connect to the VPN gateway, click **Advanced**, set **Local identity type** to **Name**, and enter the customer gateway identifier configured on the cloud in the **Local name** text box.

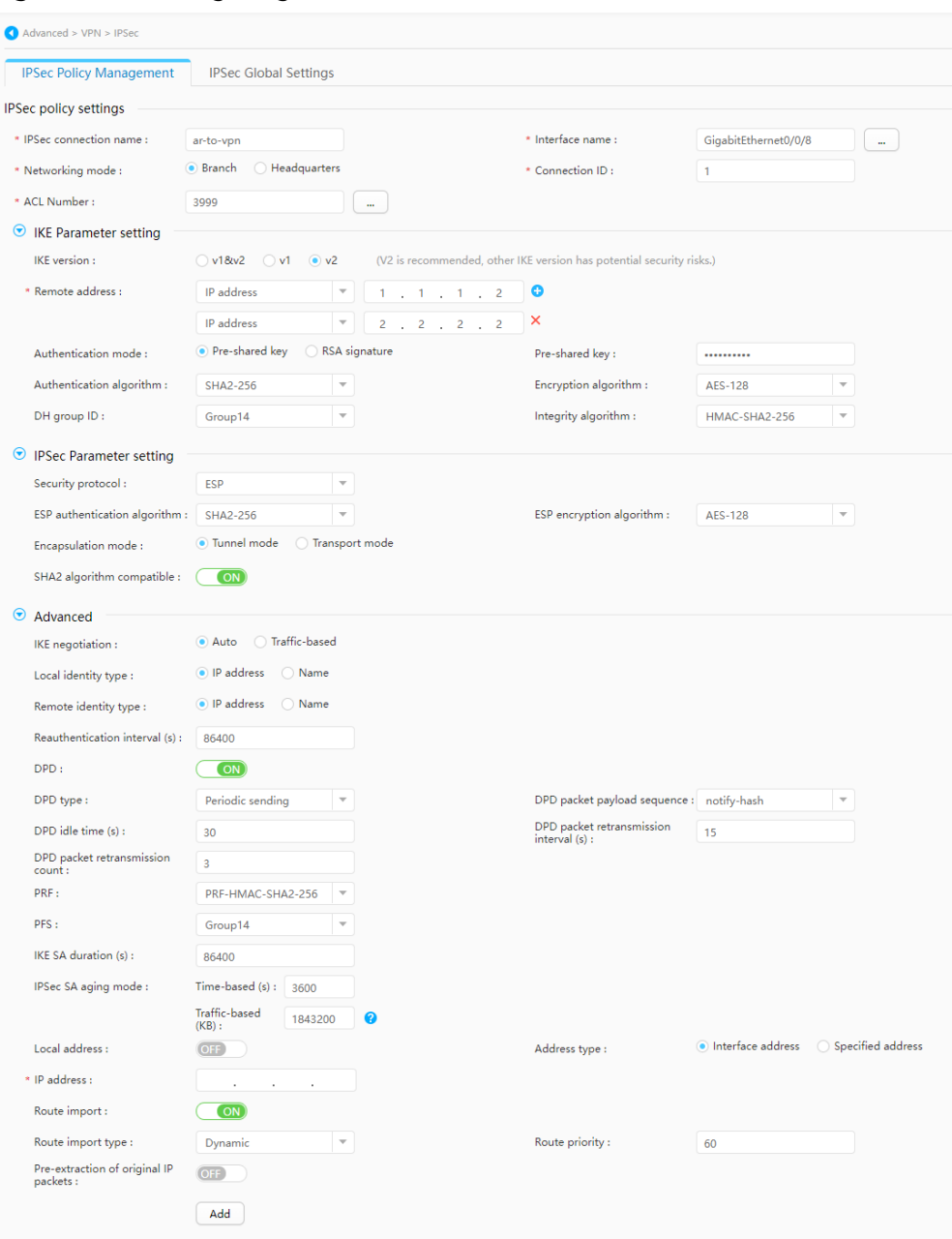

### <span id="page-33-0"></span>**Figure 1-12** Configuring VPN connections

## **Step 3** Configure a VPN security policy.

Choose **Configuration** > **Attack Defense** > **ACL** > **Advanced ACL**, configure an advanced ACL, and click **Add**. **[Figure 1-13](#page-34-0)** shows the key parameter settings.

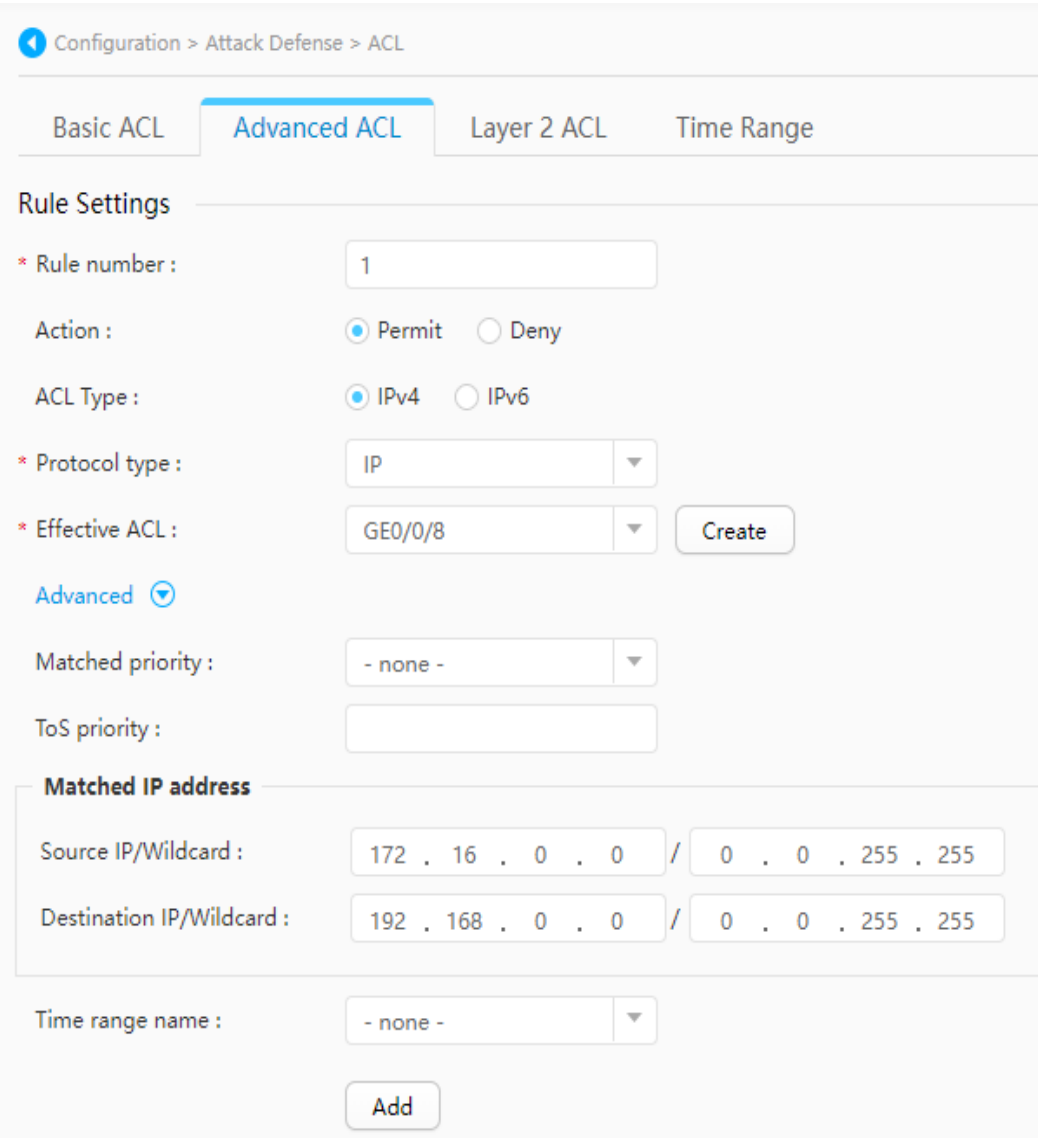

## <span id="page-34-0"></span>**Figure 1-13** Configuring an advance ACL

**Step 4** Configure service routes.

Choose **Advanced** > **IP** > **Routing** > **Static Route Configuration**. In the **IPv4 Static Route** area, configure static routes to the active EIP and active EIP 2 of the VPN gateway and a static route to the VPC, and click **Add**. **[Figure 1-14](#page-35-0)** shows the key parameter settings.

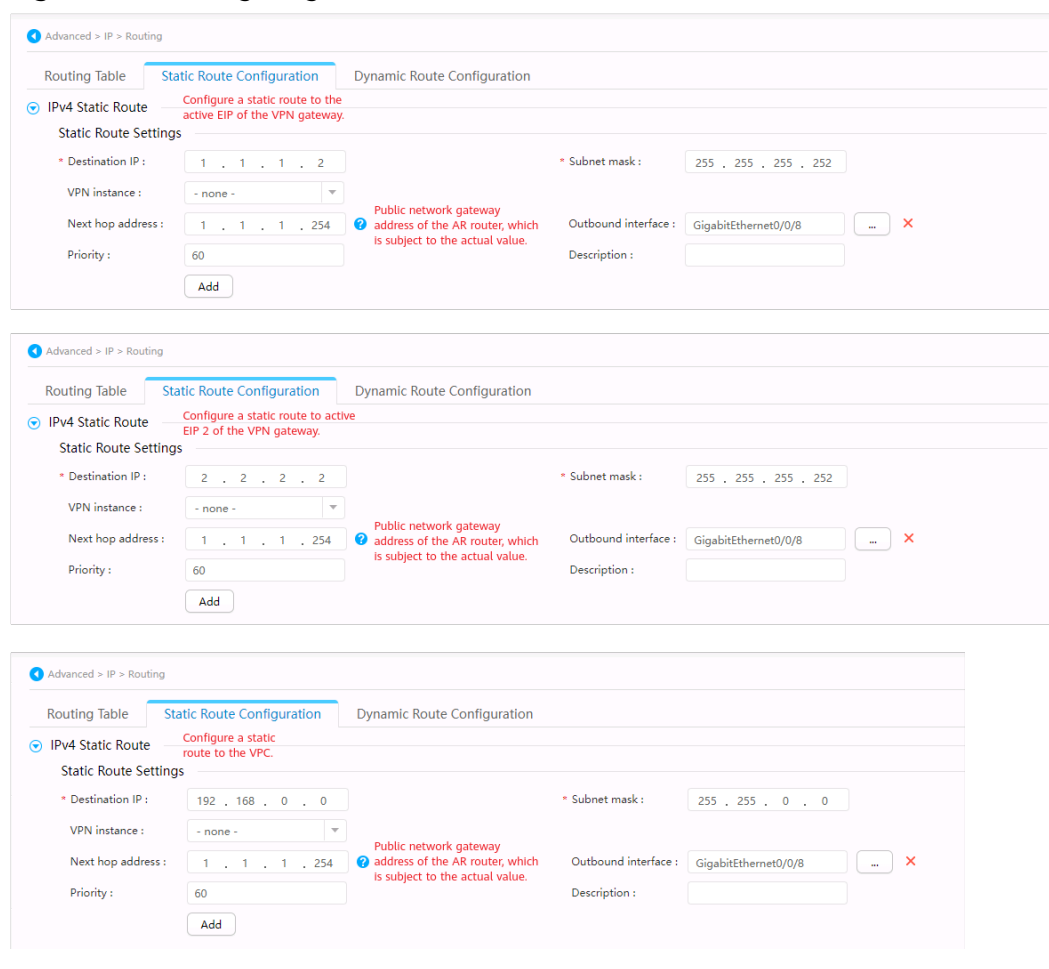

### <span id="page-35-0"></span>**Figure 1-14** Configuring service routes

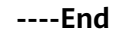

## **1.1.3.4 Verification**

## $\Box$  Note

In policy-based mode, an AR router uses one interface to establish two VPN connections. Due to the specification limit of the AR router, only one VPN connection can be established at a time.

- About 5 minutes later, check states of the VPN connections.
	- Management console of the cloud

Choose **Virtual Private Network** > **Enterprise – VPN Connections**. Only one VPN connection is in **Normal** state.

– AR router

Choose **Advanced** > **VPN** > **IPSec** > **IPSec Policy Management**. Only one VPN connection is in **READY|STAYLIVE** state.

Verify that servers in the on-premises data center and ECSs in the VPC subnet can ping each other.

# **2 S2C Classic VPN**

## **2.1 Overview**

This guide helps you configure your local VPN device to implement interconnection between your network and a VPC subnet.

A VPN connection connects your data center or network to your VPC. A customer gateway can be a physical or software device.

- **Huawei USG6600 Series**
- **[Configuring VPN When Fortinet FortiGate Firewall Is Used](#page-38-0)**
- **[Configuring VPN When Sangfor Firewall Is Used](#page-42-0)**
- **[Using TheGreenBow IPsec VPN Client to Configure On- and Off-Cloud](#page-43-0) [Communication](#page-43-0)**
- **[Using Openswan to Configure On- and Off-Cloud Communication](#page-46-0)**
- **[Using strongSwan to Configure On- and Off-Cloud Communication](#page-49-0)**

## **2.2 Huawei USG6600 Series**

This section uses a Huawei USG6600 series firewall running V100R001C30SPC300 as an example to describe how to configure VPN.

Assume that the subnets of the data center are 192.168.3.0/24 and 192.168.4.0/24, the subnets of the VPC are 192.168.1.0/24 and 192.168.2.0/24, and the public IP address of the IPsec tunnel egress in the VPC is 1.1.1.1, which can be obtained from the local gateway parameters of the IPsec VPN in the VPC.

## **Procedure**

- 1. Log in to the CLI of the firewall.
- 2. Check firewall version information. display version 17:20:502017/03/09 Huawei Versatile Security Platform Software Software Version: USG6600 V100R001C30SPC300(VRP (R) Software, Version 5.30)
- 3. Create an access control list (ACL) and bind it to the target VPN instance. acl number 3065 vpn-instance vpn64 rule 1 permit ip source 192.168.3.0 0.0.0.255 destination 192.168.1.0 0.0.0.255 rule 2 permit ip source 192.168.3.0 0.0.0.255 destination 192.168.2.0 0.0.0.255 rule 3 permit ip source 192.168.4.0 0.0.0.255 destination 192.168.1.0 0.0.0.255 rule 4 permit ip source 192.168.4.0 0.0.0.255 destination 192.168.2.0 0.0.0.255 q
- 4. Create an IKE proposal. ike proposal 64
	- dh group5 authentication-algorithm sha1 integrity-algorithm hmac-sha2-256 sa duration 3600 q
- 5. Create an IKE peer and bind it to the created IKE proposal. The peer IP

```
address is 1.1.1.1.
ike peer vpnikepeer_64
pre-shared-key ******** (******** specifies the pre-shared key.)
ike-proposal 64
undo version 2
remote-address vpn-instance vpn64 1.1.1.1
sa binding vpn-instance vpn64
q
```
- 6. Create an IPsec proposal. IPsec proposal IPsecpro64 encapsulation-mode tunnel esp authentication-algorithm sha1 q
- 7. Create an IPsec policy, and bind the IKE policy and IPsec proposal to it. IPsec policy vpnIPsec64 1 isakmp security acl 3065 pfs dh-group5 ike-peer vpnikepeer\_64 proposal IPsecpro64 local-address xx.xx.xx.xx q
- 8. Apply the IPsec policy to the corresponding sub-interface. interface GigabitEthernet0/0/2.64 IPsec policy vpnIPsec64 q
- 9. Test the connectivity.

After you perform the preceding operations, you can test the connectivity between your ECSs in the cloud and the hosts in your data center. For details, see the following figure.

<span id="page-38-0"></span>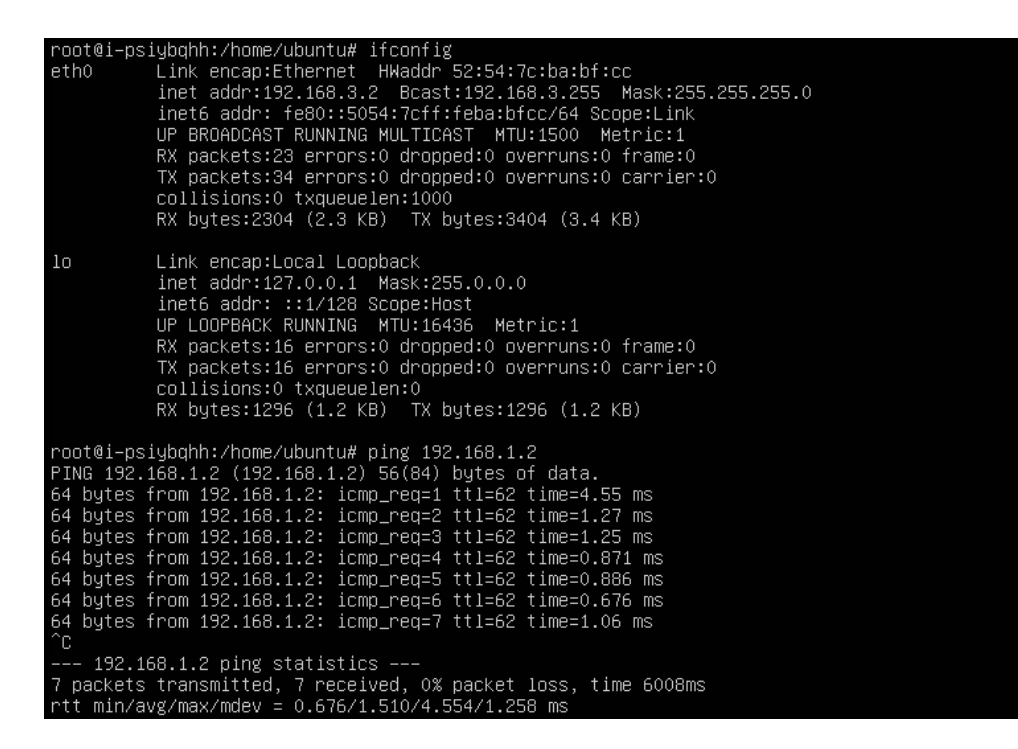

## **2.3 Configuring VPN When Fortinet FortiGate Firewall Is Used**

## **Scenarios**

This section describes how to purchase a VPN gateway and create VPN connections on HUAWEI CLOUD to connect your on-premises network to a VPC subnet if your local data center uses FortiGate firewalls as Internet egresses.

## **Topology Connection**

As shown in **[Figure 2-1](#page-39-0)**, the local data center has multiple Internet egresses. The egress 11.11.11.11 is specified to establish a VPN connection with a HUAWEI CLOUD VPC. The subnet of the local data center is 10.10.0.0/16, and the VPC subnet on HUAWEI CLOUD is 172.16.0.0/24. The IP address of the VPN gateway you purchased on HUAWEI CLOUD is 22.22.22.22. Create a VPN connection to connect your on-premises network to the VPC subnet.

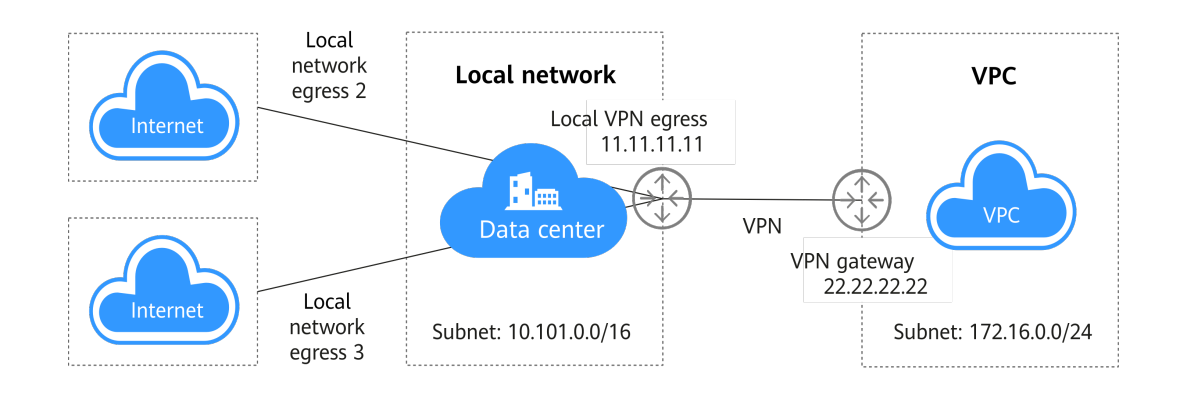

## <span id="page-39-0"></span>**Figure 2-1** Multi-egress on-premises network connecting to a VPC through a VPN

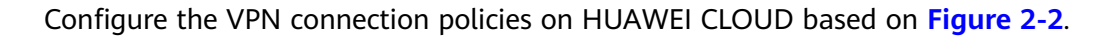

## **Figure 2-2** Policy details

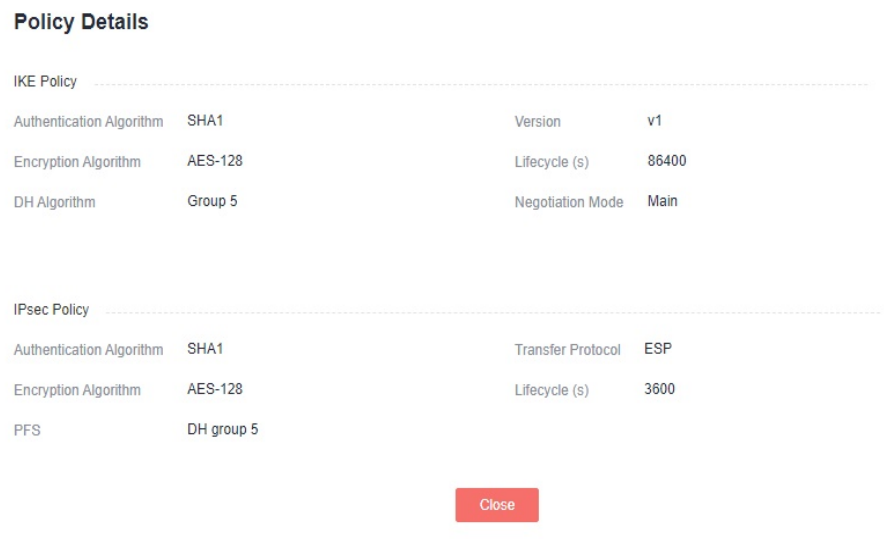

## **Configuration Procedure**

This example describes how to configure a VPN when a FortiGate firewall is used in your local data center.

- **Step 1** Configure IPsec VPN.
	- 1. Create a tunnel.
	- 2. Configure the basic information for the tunnel.
	- 3. Configure IKE phase 1 parameters.
	- 4. Configure IPsec phase 2 parameters.
	- 5. Configure the IPsec tunnel.

## **Step 2** Configure routes.

1. Add a static route.

Add a route to the cloud VPC subnet 172.16.0.0/24, with the outbound interface being the VPN tunnel interface.

2. Configure policy-based routes for multiple egresses.

Set the source address to the subnet of the local data center and the destination address to the subnet of the VPC. Adjust the configuration sequence of the policy-based routes to ensure that the policy-based routes will be preferentially used.

- **Step 3** Configure policies and NAT.
	- 1. Configure a policy for access to the cloud from the local data center.
	- 2. Configure a policy for access to the local data center from the cloud.

**----End**

## **Configuration Verification**

- 1. Check whether the on-premises VPN status is normal.
- 2. Check whether the cloud-based VPN status is normal.

## **Configuration Using the CLI**

```
1. Configure the physical interface.
     config system interface
        edit "port1"
           set vdom "root"
           set ip 11.11.11.11 255.255.255.0
           set type physical
     next<br>"edit "IPsec
                                        //Tunnel interface configuration
           set vdom "root"
           set type tunnel
          set interface "port1" //Physical interface bound to the tunnel
               next 
            end
2. Configure interface zones.
     config system zone
        edit "trust"
           set intrazone allow
           set interface "A1"
        next
        edit "untrust"
           set intrazone allow
           set interface "port1 "
        next
     end
3. Configure subnets.
     config firewall address
           edit "hw-172.16.0.0/24"
           set uuid f612b4bc-5487-51e9-e755-08456712a7a0
           set subnet 172.16.0.0 255.255.255.0 //Subnet on the cloud
           next
        edit "local-10.10.0.0/16"
           set uuid 9f268868-5489-45e9-d409-5abc9a946c0c
                                                     //Subnet of the local data center
       next
4. Configure IPsec.
     config vpn IPsec phase1-interface ///Phase 1 configuration
      edit "IPsec"
```

```
 set interface "port1"
            set nattraversal disable
            set proposal aes128-sha1
            set comments "IPsec"
            set dhgrp 5
            set remote-gw 22.22.22.22
            set psksecret ENC dmFyLzF4tRrIjV3T
     +lSzhQeU2nGEoYKC31NaYRWFJl8krlwNmZX5SfwUi5W5RLJqFu82VYKYsXp5+HZJ13VYY8O2Sn/
     vruzdLxqu84zbHEIQkTlf5n/
     63KEru1rRoNiHDTWfh3A3ep3fKJmxf43pQ7OD64t151ol06FMjUBLHgJ1ep9d32Q0F3f3oUxfDQs21Bi9RA
     ==
        next
     end
     config vpn IPsec phase2-interface ///Phase 2 configuration
         edit "IP-TEST"
            set phase1name "IPsec "
            set proposal aes128-sha1
            set dhgrp 5
            set keylifeseconds 3600
            set src-subnet 10.10.0.0 255.255.0.0
            set dst-subnet 172.16.0.0 255.255.255.0
         next
     end
5. Configure access policies.
     config firewall policy<br>edit 15
                                              \ell/Policy 15 is used to access the on-premises data center
     from the cloud. NAT is disabled.
           set uuid 4f452870-ddb2-51e5-35c9-38a987ebdb6c
            set srcintf "IPsec"
            set dstintf "trust"
           set srcaddr "hw-172.16.0.0/24"
           set dstaddr "local-10.10.0.0/16"
           set action accept
           set schedule "always"
           set service "ALL"
           set logtraffic all
        next<br>edit 29
                                           /Policy 29 is used to access the cloud from the on-premises
     data center. NAT is disabled.
            set uuid c2d0ec77-5254-51e9-80dc-2813ccf51463
            set srcintf "trust"
            set dstintf "IPsec"
            set srcaddr "local-10.10.0.0/16"
            set dstaddr "hw-172.16.0.0/24"
           set action accept
            set schedule "always"
            set service "ALL"
            set logtraffic all
         next 
6. Configure routes.
     config router static
        edit 24 //Route 24 is a static route that is used to access on the cloud.
            set dst 172.16.0.0 255.255.255.0
            set gateway 11.11.11.1
            set distance 10
           set device "port1"
     config router policy
     edit 2 //Policy-based route 2 is used to access the cloud from the on-premises data
     center.
            set input-device "A1"
            set src "10.10.00/255.255.0.0"
            set dst "172.16.0.0/255.255.255.0"
            set gateway 11.11.11.1
            set output-device "port1"
```
## <span id="page-42-0"></span>**Scenarios**

Your local data center uses Sangfor firewalls as Internet egresses. An IPsec VPN device is connected to the DMZ zone and needs to access the HUAWEI CLOUD network through a VPN connection.

## **Topology Connection**

Topology connection mode:

- Use the firewall to establish a VPN connection with the cloud.
- Use the VPN device in the DMZ zone and the NAT traversal technique to establish a VPN connection with the cloud.

The configuration details are as follows.

- Private IP address of the VPN device in the local data center: 10.10.10.10/24
- On-premises subnet: 10.0.0.0/16
- IP address of the next-generation firewall: 11.11.11.2/24; Public network gateway: 11.11.11.1; NAT IP address of the VPN device: 11.11.11.11
- IP address of the VPN gateway on the cloud: 22.22.22.22; Subnet on the cloud: 172.16.0.0/16

Create a VPN connection to connect an on-premises network to the VPC subnet.

**Figure 2-3** Using a VPN to Connect a VPC with a local data center that uses Sangfor firewall and the NAT traversal technique

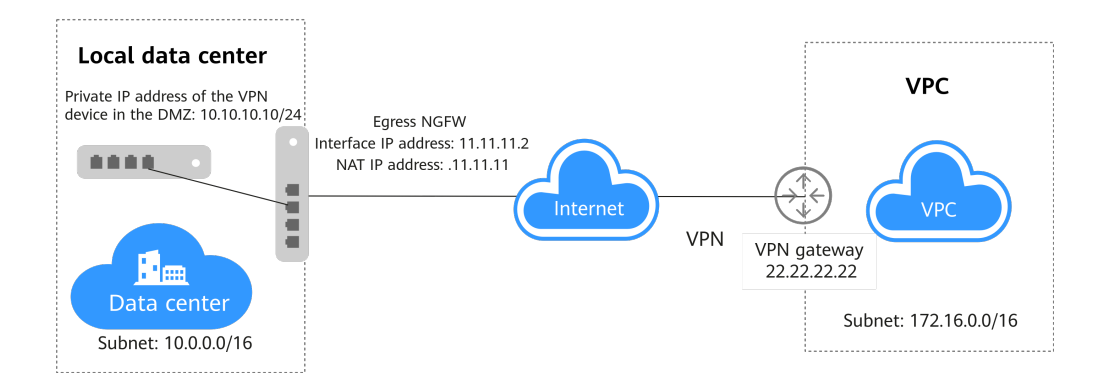

Configure the VPN connection on HUAWEI CLOUD based on **[Figure 2-4](#page-43-0)**. If the VPN device in the DMZ zone uses NAT traversal, the aggressive negotiation mode should be used. If a firewall is used, the main negotiation mode should be used.

## <span id="page-43-0"></span>**Figure 2-4** Policy details on HUAWEI CLOUD

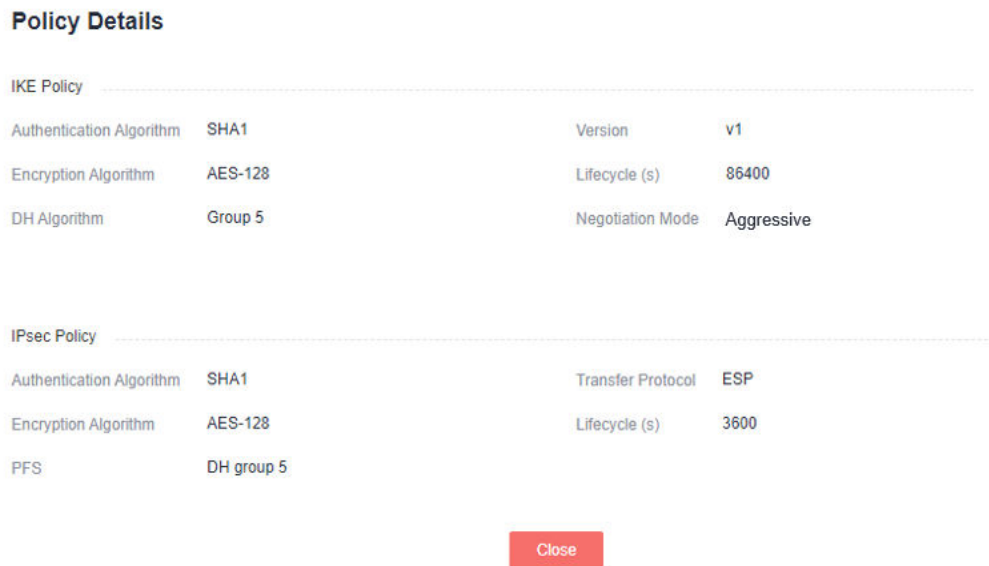

## **Configuration Procedure**

This example describes how to configure a VPN when a Sangfor firewall is used in your local data center.

- **Step 1** Configure IPsec VPN.
	- 1. **Configure IKE phase 1 parameters.**
	- 2. **Configure IPsec phase 2 parameters.**
	- 3. **Configure security parameters.**
- **Step 2** Configure routes.
- **Step 3** Configure policies and NAT.

**----End**

## **Configuration Verification**

Check whether the on-premises subnet can communicate with the subnet on the cloud.

## **2.5 Using TheGreenBow IPsec VPN Client to Configure On- and Off-Cloud Communication**

## **Scenarios**

This section describes how to use TheGreenBow IPsec VPN Client to establish a VPN connection between a VPC and a cloud desktop or between two VPCs.

This following describes the configuration details if TheGreenBow IPsec VPN Client is used.

- **Scenario 1: Install the client on the cloud desktop that connects to the VPN gateway of the VPC.**
	- a. The cloud desktop must run the Windows OS.
	- b. The cloud desktop can ping the VPN gateway IP address of the VPC. (If the ping fails, the VPN connection cannot be established.)
- **Scenario 2: Install the client on the ECS in VPC1 that connects to the VPN gateway of VPC2.**
	- a. Windows ECS in VPC1 has EIP.
	- b. The ECS in VPC1 can ping the VPN gateway IP address of VPC2. (If the ping fails, the VPN connection cannot be established.)

## **Prerequisites**

## ● **Scenario 1: Cloud desktop + VPC**

- The VPC, subnet, and ECS have been configured on the cloud.
- The VPN gateway and VPN connection on the cloud have been configured.

## **Figure 2-5** Policy details

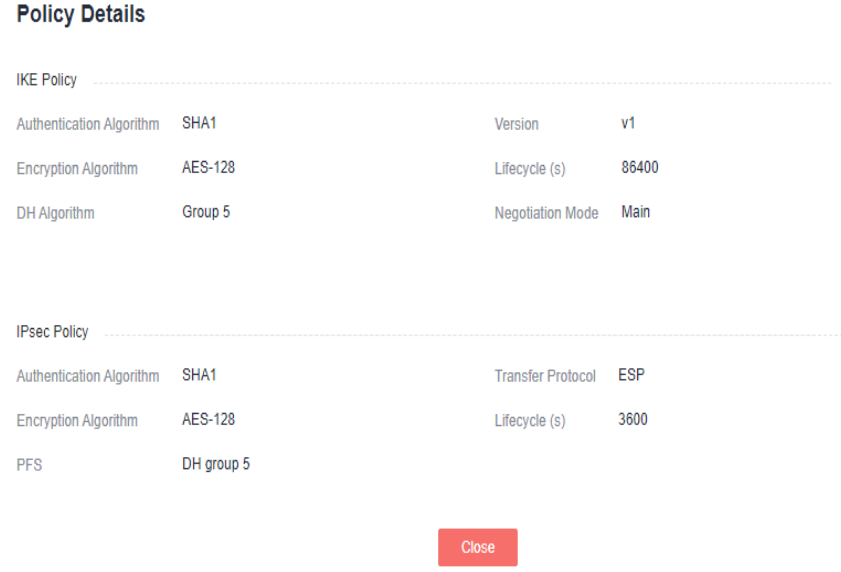

- TheGreenBow IPsec VPN Client has been installed on the cloud desktop.
- The cloud desktop can ping the IP address of the VPN gateway.
- **Scenario 2: VPC + VPC**
	- The VPCs, subnets, and ECSs in two regions have been configured. The ECS in VPC2 runs the Windows OS.
	- The VPN gateway and VPN connection in VPC1 have been configured.

## **Figure 2-6** Policy details

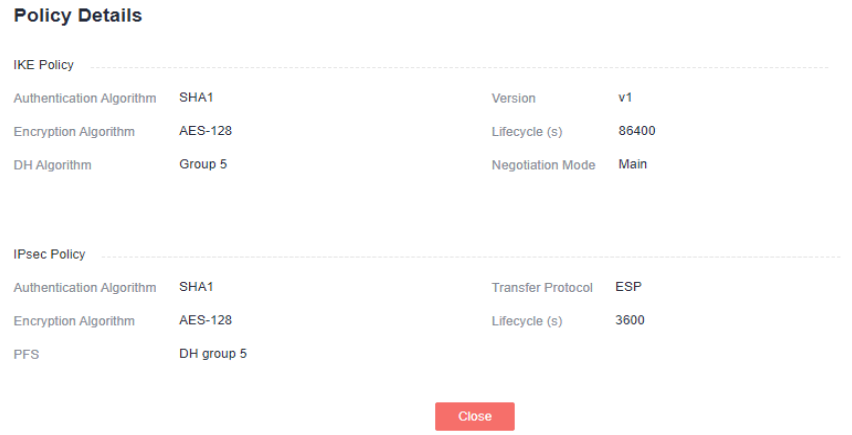

- TheGreenBow IPsec VPN Client has been installed on the Windows ECS in VPC2.
- The ECS in VPC2 can ping the VPN gateway IP address of VPC1.

## $\Box$  Note

Use the default VPN configurations on HUAWEI CLOUD.

## **Configuration Procedure**

## **Scenario 1: Client configuration in the "cloud desktop + VPC" scenario**

- 1. Configure global parameters.
- 2. Configure IKE phase 1 parameters.
- 3. Configure IPsec phase 2 parameters.

## **Scenario 2: Client configuration in the "VPC + VPC" scenario**

- 1. Configure global parameters.
- 2. Configure IKE phase 1 parameters.
- 3. Configure IPsec phase 2 parameters.

## **Configuration Verification**

## ● **Scenario 1: Cloud desktop + VPC**

Check whether the cloud desktop and the ECS in the VPC can communicate with each other.

- a. Check whether the VPN connection is successfully established.
- b. Check the VPN connection status of the VPC.
- c. Check the network configurations of the cloud desktop.
- d. Ping the ECS in the VPC from the cloud desktop.
- e. Ping the cloud desktop from the ECS in the VPC.

The cloud desktop and the ECS in the VPC can communicate with each other successfully.

● **Scenario 2: VPC + VPC**

Check whether the ECS in VPC1 and the ECS installed with the client in VPC2 can communicate with each other.

The ECS in VPC1 and the ECS installed with the client in VPC2 can communicate with each other successfully.

## <span id="page-46-0"></span>**2.6 Using Openswan to Configure On- and Off-Cloud Communication**

## **Scenarios**

The VPC on the cloud has VPN gateways and VPN connections. Servers in customer data center are installed with the IPsec software to interconnect with the cloud. One-to-one NAT mapping has been configured between the customer server IP addresses and public IP addresses on the network egress.

## **Topology Connection**

**Figure 2-7** shows the topology connection and policy negotiation configurations.

The VPN gateway IP address of the VPC is 11.11.11.11 and the local subnet is 192.168.200.0/24.

The NAT mapping IP address of the customer server is 22.22.22.22 and the local subnet is 192.168.222.0/24.

The ECS IP address and the customer server IP address are 192.168.200.200 and 192.168.222.222, respectively.

The negotiation parameters of the VPN connection use the default configurations defined on Huawei Cloud.

**Figure 2-7** Topology connection and policy negotiation configuration information

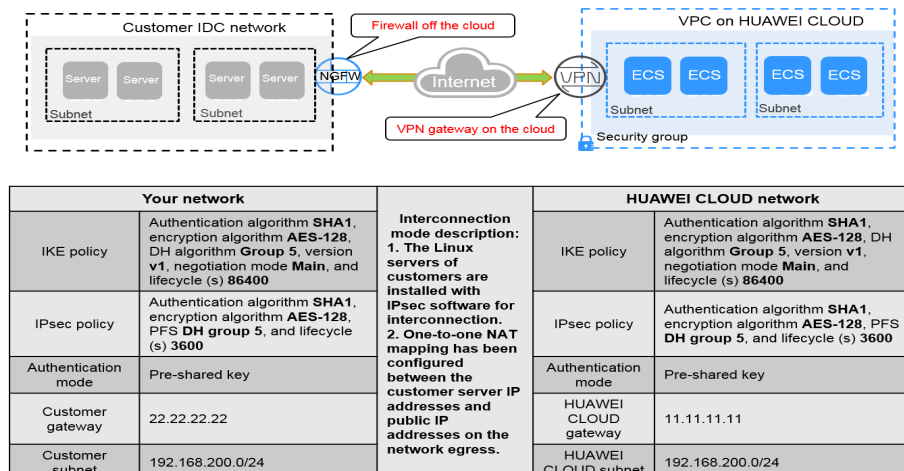

## **Configuration Procedure**

In this example, the Openswan IPsec client is installed on CentOS 6.8.

**Step 1** Install the Openswan client.

### **yum install -y openswan**

**Step 2** Enable IPv4 forwarding.

### **vim /etc/sysctl.conf**

- 1. Add the following content to this file: net.ipv4.ip forward =  $1$
- 2. Run the **/sbin/sysctl -p** command for the forwarding configuration to take effect.

### **Step 3** Configure iptables.

Run the **iptables -L** command to check whether the firewall is disabled or the data flow forwarding is allowed.

iptables -L Chain INPUT (policy ACCEPT) target prot opt source destination Chain FORWARD (policy ACCEPT) target prot opt source destination Chain OUTPUT (policy ACCEPT) target prot opt source destination

**Step 4** Configure the pre-shared key.

### **vim /etc/ipsec.d/open\_IPsec.secrets**

Add the following content to this file: 22.22.22.22 11.11.11.11 : psk "IPsec-key"

Format: IP address for connection+Space+Customer gateway IP address+Space +English colon (:)+Space+PSK (case insensitive)+Pre-shared key. There are spaces on both sides of the colon. The key is enclosed in double quotation marks.

**Step 5** Configure the IPsec connection.

### **vim /etc/ipsec.d/open\_IPsec.conf**

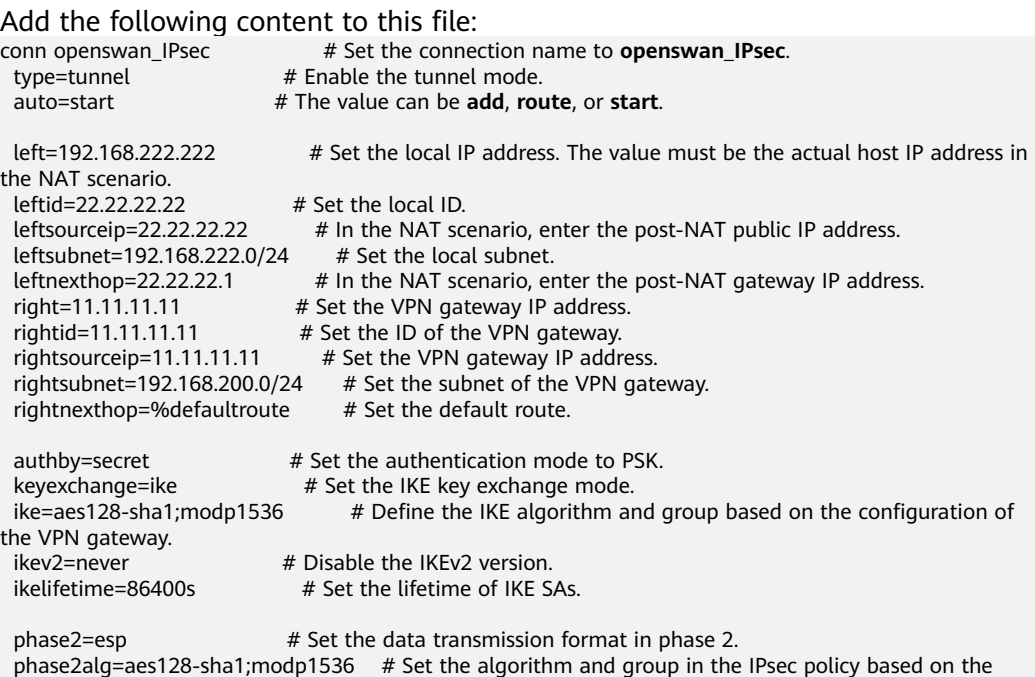

configuration of the VPN gateway. pfs=yes # Enable PFS. compress=no # Disable compression.<br>salifetime=3600s # Set the lifetime of SA  $#$  Set the lifetime of SAs in phase 2.

### $\Box$  Note

- In NAT traversal scenarios, you can set **forceencaps** to yes as required.
- For details about the bits of DH groups used by Huawei Cloud VPN, see **[What Are the](https://support.huaweicloud.com/intl/en-us/vpn_faq/vpn_08_0617.html) [Bits of the DH Groups Used by Huawei Cloud VPN?](https://support.huaweicloud.com/intl/en-us/vpn_faq/vpn_08_0617.html)**.

After the configuration is complete, run the **ipsec verify** command to verify the configuration items. If **OK** is displayed for all items in the command output, the configuration is successful.

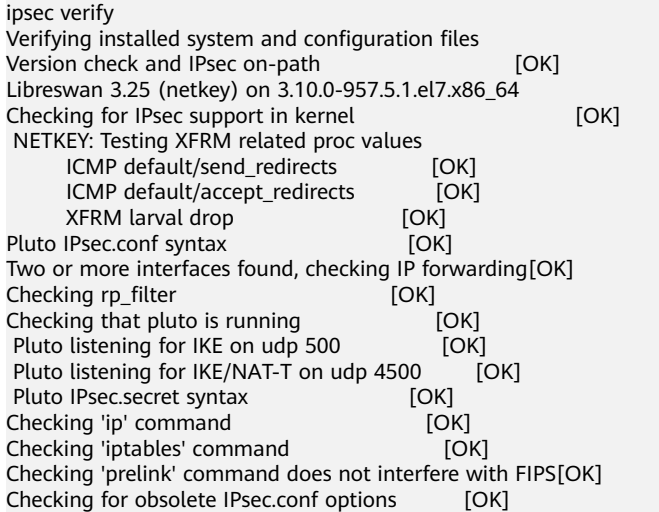

If the following information is displayed, the configuration fails:

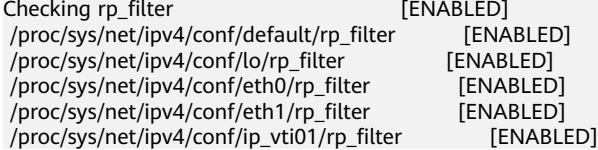

To rectify the fault, run the following commands:

echo 0 > /proc/sys/net/ipv4/conf/all/rp\_filter

echo 0 > /proc/sys/net/ipv4/conf/default/rp\_filter

echo 0 > /proc/sys/net/ipv4/conf/eth0/rp\_filter

- echo 0 > /proc/sys/net/ipv4/conf/eth1/rp\_filter
- echo 0 > /proc/sys/net/ipv4/conf/lo/rp\_filter

echo 0 > /proc/sys/net/ipv4/conf/ip\_vti01/rp\_filter

**Step 6** Start the service.

**service ipsec stop** # Stop the service.

**service ipsec start** # Start the service.

**service ipsec restart** # Restart the service.

**ipsec auto --down openswan\_IPsec** # Disable the connection.

**ipsec auto --up openswan\_IPsec** # Enable the connection.

## $\Box$  Note

Restart the service and enable the connection after each modification.

**----End**

## <span id="page-49-0"></span>**Configuration Verification**

Run the **ipsec --status** command to query the IPsec status. Information (extract) similar to the following is displayed. Connection list: 000 000 "openswan\_IPsec": 192.168.222.0/24===192.168.222.222<192.168.222.222>[22.22.22.22]---22.22.22.1...11.11.11.11<11.11.11.11> ===192.168.200.0/24; erouted; eroute owner: #30 000 "openswan\_IPsec": oriented; my\_ip=22.22.22.22; their\_ip=11.11.11.11; my\_updown=IPsec \_updown; 000 "openswan\_IPsec": xauth us:none, xauth them:none, my\_username=[any]; their\_username=[any] 000 "openswan\_IPsec": our auth:secret, their auth:secret 000 "openswan\_IPsec": modecfg info: us:none, them:none, modecfg policy:push, dns:unset, domains:unset, banner:unset, cat:unset;

000 "openswan\_IPsec": policy\_label:unset; 000 "openswan\_IPsec": ike\_life: 86400s; IPsec\_life: 3600s; replay\_window: 32; rekey\_margin: 540s; rekey\_fuzz: 100%; keyingtries: 0; 000 "openswan\_IPsec": retransmit-interval: 500ms; retransmit-timeout: 60s; 000 "openswan\_IPsec": initial-contact:no; cisco-unity:no; fake-strongswan:no; send-vendorid:no; send-noesp-tfc:no; 000 "openswan\_IPsec": policy: PSK+ENCRYPT+TUNNEL+PFS+UP+IKEV1\_ALLOW+SAREF\_TRACK +IKE\_FRAG\_ALLOW+ESN\_NO; 000 "openswan\_IPsec": conn\_prio: 24,24; interface: eth0; metric: 0; mtu: unset; sa\_prio:auto; sa\_tfc:none; 000 "openswan\_IPsec": nflog-group: unset; mark: unset; vti-iface:unset; vti-routing:no; vti-shared:no; nicoffload:auto; 000 "openswan\_IPsec": our idtype: ID\_IPV4\_ADDR; our id=1.1.1.1; their idtype: ID\_IPV4\_ADDR; their  $id = 2.2.2.2$ 

000 "openswan\_IPsec": dpd: action:hold; delay:0; timeout:0; nat-t: encaps:auto; nat\_keepalive:yes; ikev1\_natt:both

000 "openswan\_IPsec": newest ISAKMP SA: #3; newest IPsec SA: #30; 000 "openswan\_IPsec": IKE algorithms: AES\_CBC\_128-HMAC\_SHA1-MODP1536

000 "openswan\_IPsec": IKE algorithm newest: AES\_CBC\_128-HMAC\_SHA1-MODP1536

000 "openswan\_IPsec": ESP algorithms: AES\_CBC\_128-HMAC\_SHA1\_96-MODP1536

000 "openswan\_IPsec": ESP algorithm newest: AES\_CBC\_128-HMAC\_SHA1\_96; pfsgroup=MODP1536 000

000 Total IPsec connections: loaded 1, **active 1**

000 "openswan\_IPsec": labeled\_IPsec:no;

 $000$ 

000 State Information: DDoS cookies not required, Accepting new IKE connections

000 IKE SAs: total(1), half-open(0), open(0), authenticated(1), anonymous(0)

000 IPsec SAs: total(1), authenticated(1), anonymous(0)  $000$ 

000 #3: "openswan\_IPsec":4500 STATE\_MAIN\_R3 (sent MR3, ISAKMP SA established); EVENT\_SA\_REPLACE in 15087s; newest ISAKMP; lastdpd=-1s(seq in:0 out:0); idle; import:admin initiate 000 #30: "openswan\_IPsec":4500 STATE\_QUICK\_I2 (sent QI2, IPsec SA established); EVENT\_SA\_REPLACE in 1744s; newest IPsec; eroute owner; isakmp#3; idle; import:admin initiate 000 #30: "openswan\_IPsec" esp.b810a24@11.11.11.11 esp.aab7b496@192.168.222.222 tun.0@11.11.11.11 tun.0@192.168.222.222 ref=0 refhim=0 Traffic: ESPin=106KB ESPout=106KB! ESPmax =4194303B

## **2.7 Using strongSwan to Configure On- and Off-Cloud Communication**

## **Scenarios**

The VPC on the cloud has VPN gateways and VPN connections. Servers in customer data center are installed with the IPsec software to interconnect with the cloud. One-to-one NAT mapping has been configured between the customer server IP addresses and public IP addresses on the network egress.

## **Topology Connection**

**Figure 2-8** shows the topology connection and policy negotiation configurations.

The VPN gateway IP address of the VPC is 11.11.11.11 and the local subnet is 192.168.200.0/24.

The NAT mapping IP address of the customer server is 22.22.22.22 and the local subnet is 192.168.222.0/24.

The ECS IP address and the customer server IP address are 192.168.200.200 and 192.168.222.222, respectively.

The negotiation parameters of the VPN connection use the default configurations defined on Huawei Cloud.

**Figure 2-8** Topology connection and policy negotiation configuration information

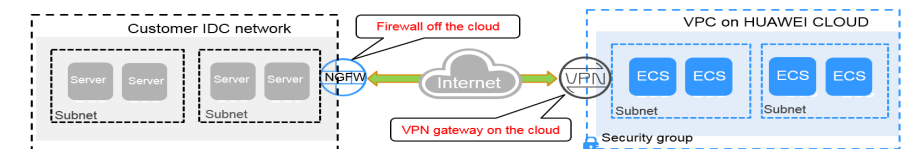

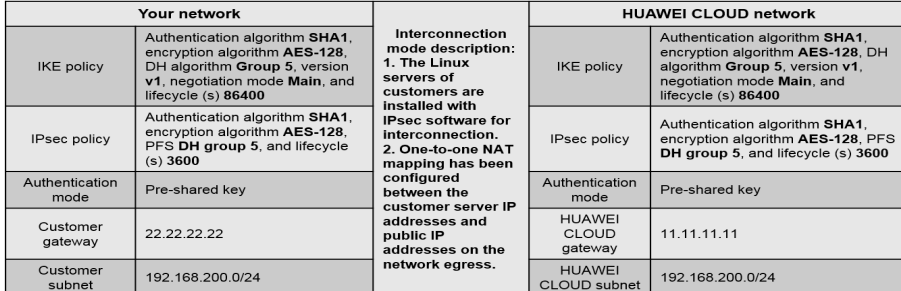

## **Configuration Procedure**

The configurations may vary according to the strongSwan version. The following uses strongSwan 5.7.2 as an example to describe the VPN configurations of strongSwan in the Linux system.

**Step 1** Install the IPsec VPN client.

## **yum install strongswan**

During the installation, select **Y**. The installation is complete when the message "Complete!" is displayed. The configuration files of strongSwan are stored in the **/etc/strongswan** directory. During the configuration, you only need to edit the **ipsec.conf** and **ipsec.secrets** files.

**Step 2** Enable IPv4 forwarding.

## **vim /etc/sysctl.conf**

1. Add the following content to this file:

net.ipv4.ip forward =  $1$ 

- 2. Run the **/sbin/sysctl -p** command for the forwarding configuration to take effect.
- **Step 3** Configure iptables.

Run the **iptables -L** command to check whether the firewall is disabled or the data flow forwarding is allowed.

iptables -L

 Chain INPUT (policy ACCEPT) target prot opt source destination Chain FORWARD (policy ACCEPT) target prot opt source destination Chain OUTPUT (policy ACCEPT) target prot opt source destination

### **Step 4** Configure the pre-shared key.

vim /etc/strongswan/ipsec.secrets # Edit the **ipsec.secrets** file. 22.22.22.22 11.11.11.11 : PSK "ipsec-key"

Format: IP address for connection+Space+Customer gateway IP address+Space +English colon (:)+Space+PSK (uppercase)+Pre-shared key. There are spaces on both sides of the colon. The key is enclosed in double quotation marks.

**Step 5** Configure the IPsec connection.

### **vim /etc/strongswan/ipsec.conf**

Add the following content to this file:

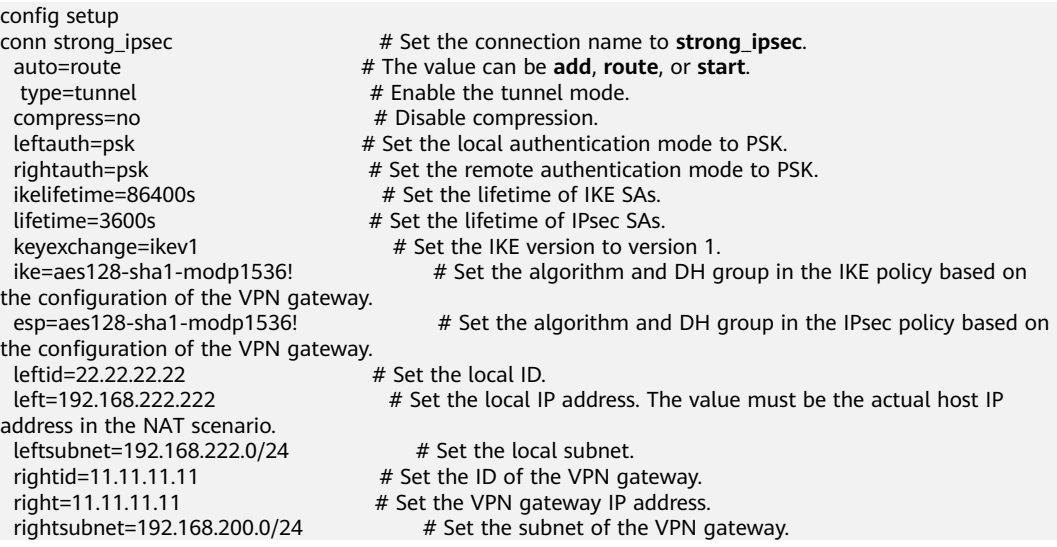

## $\Box$  Note

For details about the bits of DH groups used by Huawei Cloud VPN, see **[What Are the Bits](https://support.huaweicloud.com/intl/en-us/vpn_faq/vpn_08_0617.html) [of the DH Groups Used by Huawei Cloud VPN?](https://support.huaweicloud.com/intl/en-us/vpn_faq/vpn_08_0617.html)**.

**Step 6** Start the service.

**service strongswan stop** # Stop the service.

**service strongswan start** # Start the service.

service strongswan restart # Restart the service.

**strongswan stop** # Disable the connection.

**strongswan start** # Enable the connection.

### $\Box$  Note

Restart the service and enable the connection after each modification.

**----End**

## **Configuration Verification**

Run the **strongswan statusall** command to query the connection start time. Status of IKE charon daemon (strongSwan 5.7.2, Linux 3.10.0-957.5.1.el7.x86\_64, x86\_64): uptime: 5 minutes, since Apr 24 19:25:29 2019 malloc: sbrk 1720320, mmap 0, used 593088, free 1127232 worker threads: 11 of 16 idle, 5/0/0/0 working, job queue: 0/0/0/0, scheduled: 1 loaded plugins: charon pkcs11 tpm aesni aes des rc2 sha2 sha1 md4 md5 mgf1 random nonce x509 revocation constra ints acert pubkey pkcs1 pkcs7 pkcs8 pkcs12 pgp dnskey sshkey pem openssl gcrypt fips-prf gmp curve25519 chapoly x cbc cmac hmac ctr ccm gcm curl attr kernel-netlink resolve socket-default farp stroke vici updown eapidentity ea p-sim eap-aka eap-aka-3gpp eap-aka-3gpp2 eap-md5 eap-gtc eap-mschapv2 eap-dynamic eap-radius eaptls eap-ttls eap -peap xauth-generic xauth-eap xauth-pam xauth-noauth dhcp led duplicheck unity counters Listening IP addresses:192.168.222.222 Connections: strong\_ipsec: 192.168.222.222...11.11.11.11 IKEv1 strong ipsec: local: [22.22.22.22] uses pre-shared key authentication strong\_ipsec: remote: [11.11.11.11] uses pre-shared key authentication strong\_ipsec: child: 192.168.222.0/24 === 192.168.200.0/24 TUNNEL Routed Connections: strong\_ipsec{1}: ROUTED, TUNNEL, reqid 1 strong\_ipsec{1}: 192.168.222.0/24 === 192.168.200.0/24 Security Associations (0 up, 1 connecting): strong\_ipsec[1]: CONNECTING, 192.168.222.222[%any]...11.11.11.11[%any] strong\_ipsec[1]: IKEv1 SPIs: c3090f6512ec6b7d\_i\* 0000000000000000\_r strong\_ipsec[1]: Tasks queued: QUICK\_MODE QUICK\_MODE strong\_ipsec[1]: Tasks active: ISAKMP\_VENDOR ISAKMP\_CERT\_PRE MAIN\_MODE ISAKMP\_CERT\_POST ISAKMP\_NATD

Ping the server with the IPsec client installed in VPC 2 from VPC 1.

ping 192.168.222.222 PING 192.168.222.222 (192.168.222.222) 56(84) bytes of data. 64 bytes from 192.168.222.222: icmp\_seq=1 ttl=62 time=3.07 ms 64 bytes from 192.168.222.222: icmp\_seq=2 ttl=62 time=3.06 ms 64 bytes from 192.168.222.222: icmp\_seq=3 ttl=62 time=3.98 ms 64 bytes from 192.168.222.222: icmp\_seq=4 ttl=62 time=3.04 ms 64 bytes from 192.168.222.222: icmp\_seq=5 ttl=62 time=3.11 ms 64 bytes from 192.168.222.222: icmp\_seq=6 ttl=62 time=3.71 ms

## **3 P2C VPN**

## **3.1 Using the CCM to Manage a Server Certificate**

## **Procedure**

- **Step 1** Log in to the management console.
- **Step 2** Click  $\overline{\mathcal{Q}}$  in the upper left corner and select the desired region and project.
- **Step 3** Click  $\blacksquare$  in the upper left corner of the page, and choose **Networking** > **Virtual Private Network**.
- **Step 4** In the navigation pane on the left, choose **Virtual Private Network** > **Enterprise – VPN Gateways**.
- **Step 5** Click the **P2C VPN Gateways** tab. In the P2C VPN gateway list, locate the target P2C VPN gateway, and click **Configure Server** in the **Operation** column.
- **Step 6** On the **Server** tab page, click **Upload** in the **Server Certificate** drop-down list box. The **Cloud Certificate Manager** page is displayed.
- **Step 7** On the **SSL Certificate Manager** page, click the **Hosted Certificates** tab, click **Upload Certificate**, and enter related information as prompted.

**Table 3-1** describes the parameters for uploading a certificate.

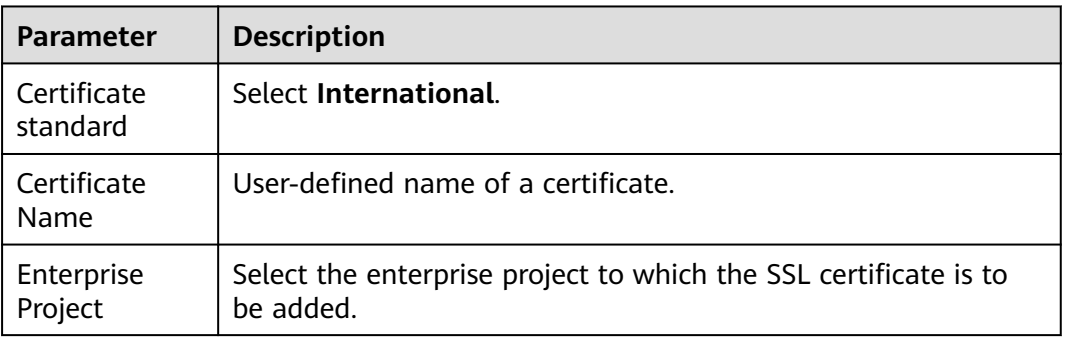

**Table 3-1** Parameters for uploading an international standard certificate

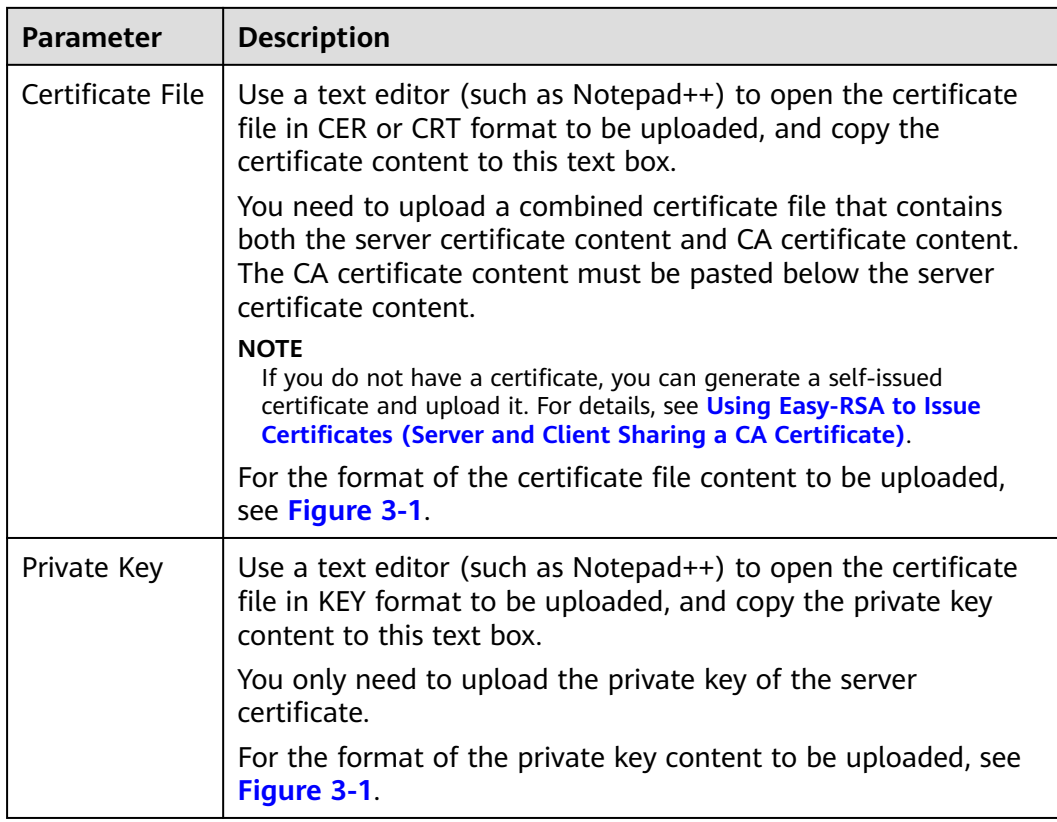

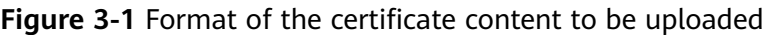

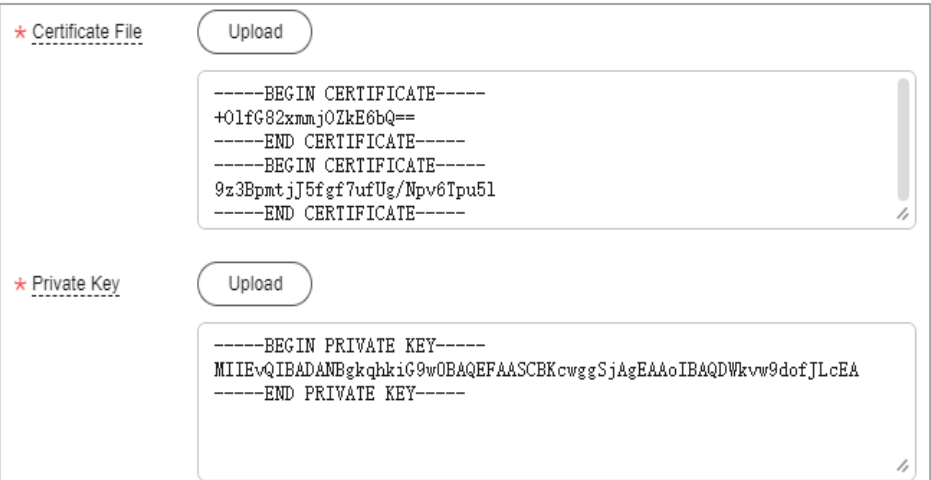

## $\Box$  Note

The common name (CN) of a server certificate must be in the domain name format.

- **Step 8** Click **Submit**. The certificate is uploaded.
- **Step 9** In the certificate list, verify that the certificate status is **Hosted**.

**----End**

## **3.2 Using Easy-RSA to Issue Certificates (Server and Client Sharing a CA Certificate)**

## **Scenario**

Easy-RSA is an open-source certificate management tool used to generate and manage digital certificates.

This example describes how to use Easy-RSA to issue certificates on the Windows operating system in the scenario where the server and client share a CA certificate. In this example, Easy-RSA 3.1.7 is used. For other software versions, visit the official website for the corresponding operation guide.

## **Procedure**

- 1. Download an Easy-RSA installation package to the **D:\** directory based on your Windows operating system.
	- 32-bit Windows operating system: Download **[EasyRSA-3.1.7-win32.zip](https://github.com/OpenVPN/easy-rsa/releases/download/v3.1.7/EasyRSA-3.1.7-win32.zip)**.
	- 64-bit Windows operating system: Download **[EasyRSA-3.1.7-win64.zip](https://github.com/OpenVPN/easy-rsa/releases/download/v3.1.7/EasyRSA-3.1.7-win64.zip)**.

In this example, **EasyRSA-3.1.7-win64** is downloaded.

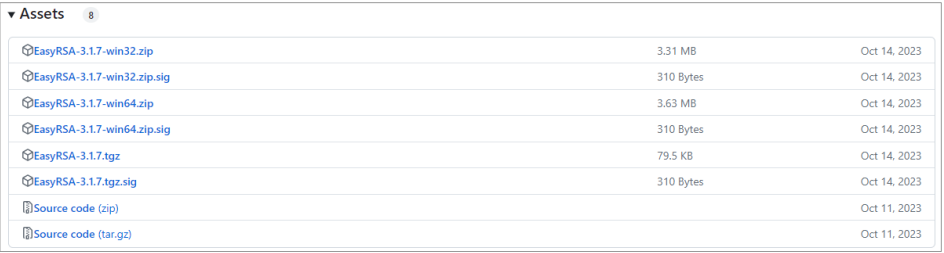

- 2. Decompress **EasyRSA-3.1.7-win64.zip** to a specified directory, for example, **D:\EasyRSA-3.1.7**.
- 3. Go to the **D:\EasyRSA-3.1.7** directory.
- 4. Enter **cmd** in the address bar and press **Enter** to open the CLI.
- 5. Run the **.\EasyRSA-Start.bat** command to start Easy-RSA.

Information similar to the following is displayed:

Welcome to the EasyRSA 3 Shell for Windows. Easy-RSA 3 is available under a GNU GPLv2 license.

Invoke './easyrsa' to call the program. Without commands, help is displayed.

EasyRSA Shell #

6. Run the **./easyrsa init-pki** command to initialize the PKI environment.

Information similar to the following is displayed: Notice

------ 'init-pki' complete; you may now create a CA or requests.

Your newly created PKI dir is: \* D:/EasyRSA-3.1.7/pki

Using Easy-RSA configuration:

\* undefined

EasyRSA Shell

#

After the command is executed, the **pki** folder is automatically generated in the **D:\EasyRSA-3.1.7** directory.

- 7. Set parameters.
	- a. Copy the **vars.example** file in **D:\EasyRSA-3.1.7** to the **D:\EasyRSA-3.1.7\pki** directory.
	- b. Rename **vars.example** in the **D:\EasyRSA-3.1.7\pki** directory to **vars**.

 $\Box$  Note

By default, the **vars** file uses the same parameter settings as the **vars.example** file. You can also set parameters in the **vars** file as required.

8. Run the **./easyrsa build-ca nopass** command to generate a CA certificate.

Information similar to the following is displayed:

Using Easy-RSA 'vars' configuration: \* D:/EasyRSA-3.1.7/pki/vars

Using SSL:

\* openssl OpenSSL 3.1.2 1 Aug 2023 (Library: OpenSSL 3.1.2 1 Aug 2023) .....+..+.............+......+........+...+...+....++++++++++++++++++++++++++++++++++++++ +\*.+.+.....+..........+............+...++++++++++++++++++++++++++++++++++++++ +\*............+.....+......+...+....+..+..........+.....+....+...............+..+.........+.............+......+..+...+....+..+.+.........+.....+.........+....+....... .....+...+...+.....+........................+...+.+.....+....+...+.........+...+...+...+.....+......+........................++++++ .+++++++++++++++++++++++++++++++++++++++\*.........+..........++++++++++++++++++++++++++++++++ +++++++\*.+......++++++ -----

You are about to be asked to enter information that will be incorporated into your certificate request. What you are about to enter is what is called a Distinguished Name or a DN. There are quite a few fields but you can leave some blank For some fields there will be a default value, If you enter '.', the field will be left blank. -----

Common Name (eg: your user, host, or server name) [Easy-RSA CA]:**p2cvpn.com** //Set a name for the CA certificate.

Notice ------

#

CA creation complete. Your new CA certificate is at: \* D:/EasyRSA-3.1.7/pki/ca.crt

EasyRSA Shell

- 9. View the CA certificate and private key.
	- By default, the generated CA certificate is stored in the **D:\EasyRSA-3.1.7\pki** directory.

In this example, the certificate **ca.crt** is generated.

By default, the generated CA private key is stored in the **D:\EasyRSA-3.1.7\pki\private** directory.

In this example, the private key **ca.key** is generated.

10. Run the **./easyrsa build-server-full** p2cserver.com **nopass** command to generate a server certificate and private key.

In this command, **p2cserver.com** is the common name (CN) of the server certificate. Replace it with the actual CN. The CN must be in the domain

## name format; otherwise, the certificate cannot be managed by the Cloud Certificate Manager (CCM).

### Information similar to the following is displayed:

Using Easy-RSA 'vars' configuration: \* D:/EasyRSA-3.1.7/pki/vars

### Using SSL:

\* openssl OpenSSL 3.1.2 1 Aug 2023 (Library: OpenSSL 3.1.2 1 Aug 2023)

.+............+........+............+............+.+...............+.....+....+....................+............+.+..+......+............+....+.........+..+.........+.+..... ....+..............+.........+++++++++++++++++++++++++++++++++++++++\*...+......+.....+......+...+++++++++++++++ +++++++++++++++++++++++

+\*..+...+..........+......+...........+....+......+.....+....+.....+....+........+...+.......+...+..+.......+..+......+.............+..+....+......+...+.....+...... ..........+......+..+.............+..+................+.....+......+....+...........+....+.....+.........+.+..+.............+...........+..........+......+........+......... ...+...+....+..+......+......................+.....+......+.+...+..+...+.+......+........+...+....+.....+......+....+...+..+................+..+...+.......+..+.... ..+..........+.........+...+..+.........+......+......++++++

........+.+......+...+......+.....+...+.+.....+.+........+......++++++++++++++++++++++++++++++++++++++ +\*...+.....+...+.+.........+......+........++++++++++++++++++++++++++++++++++++++

+\*......+........+.+...+.....+.+..............+.+.....+.+...+...+.....+.......+.................+.+............+..+......+...+....+...+..+.+.....+.................. ...+.+..+.+...................................+....+........+.............+.....+....+.....+...+..........+........+.+.....+...+.............+........+....+......+.....+. ......+..+............+.........+.+......+...+...............+......+...........+............+.......+...........+.......+...............+......+.................+...+.+...+ ..+...+.+..........................+.+.........+......+............+..+....+..+....+........+.......+........+...+...+.+...+...+..+...............+...+..........+..+. ......+.........+.....+.........+................+......+...+......+.....+.......+...+..............+.+.....+.+...+...........+.+...+...+...+............+..+.......+.. .........+.......+...+...+...........+.....................+...+....+...........+............+...+......+..........+........+.+.....+....+.....+.+..+..........+............ ..+...+......+.+...+...........+.+......+...++++++

### Notice

-----

------ Private-Key and Public-Certificate-Request files created. Your files are:

\* req: D:/EasyRSA-3.1.7/pki/reqs/p2cserver.com.req

\* key: D:/EasyRSA-3.1.7/pki/private/p2cserver.com.key

You are about to sign the following certificate: Request subject, to be signed as a server certificate for '825' days:

subject= commonName = p2cserver.com

Type the word 'yes' to continue, or any other input to abort. Confirm request details: **yes** //Enter **yes** to continue.

Using configuration from D:/EasyRSA-3.1.7/pki/openssl-easyrsa.cnf Check that the request matches the signature Signature ok The Subject's Distinguished Name is as follows commonName :ASN.1 12:'p2cserver.com' Certificate is to be certified until Sep 22 09:56:54 2026 GMT (825 days)

Write out database with 1 new entries Database updated

### Notice

------ Certificate created at: \* D:/EasyRSA-3.1.7/pki/issued/p2cserver.com.crt

**Notice** 

------ Inline file created: \* D:/EasyRSA-3.1.7/pki/inline/p2cserver.com.inline

EasyRSA Shell #

11. View the server certificate and private key.

By default, the generated server certificate is stored in the **D:\EasyRSA-3.1.7\pki\issued** directory.

In this example, the server certificate **p2cserver.com.crt** is generated.

By default, the generated server private key is stored in the **D:\EasyRSA-3.1.7\pki\private** directory.

In this example, the server private key **p2cserver.com.key** is generated.

12. Run the **./easyrsa build-client-full** p2cclient.com **nopass** command to generate a client certificate and private key.

In this command, the client certificate name (for example, **p2cclient.com**) must be different from the server certificate name (for example, **p2cserver.com**).

Information similar to the following is displayed:

Using Easy-RSA 'vars' configuration: \* D:/EasyRSA-3.1.7/pki/vars

Using SSL:

\* openssl OpenSSL 3.1.2 1 Aug 2023 (Library: OpenSSL 3.1.2 1 Aug 2023) .......+++++++++++++++++++++++++++++++++++++++\*...+...+...+.....+...+....+......+......+........+.+.....+............++++ ++++++++++++++++++++++++++++++++++ +\*.+.....+.+.....+.........+.......+..+...+.......+...+..+......+.+......+........+....+...+...+..+.......+......+.....+..........+...........+....+......+.....+ .........+......+.+..+...+..........+........+......+....+......+...........+.......+.....+.............+..+.+...........+..........+...+..+.........+......+.+........ +.........+.+...............+..+..........+...+............+...+.....+.+...........+....+.....+.........+....+.......................+....+...+..+....+..+.......+...+. ...........+.....+............+.+........+.......+.....+....+.........+..+............+..........+..+.............+...+...+..++++++ ..+.....+.......+.....+.........+....+++++++++++++++++++++++++++++++++++++++\*.....+......+..++++++++++++++++ ++++++++++++++++++++++ +\*.......+.+.....+....+.........+...+.....+.........+...+...............+...+....+.....+.+...+......+......+...+.........+..+...+...+....+.........+..+...+....... ............+......+.....+.+...+...+.........+.....+..................+...+...+......+.+..+......+.+......+.....+...+..........+..+............+.......+.........+..... +......+.+..+............+................+..+...+....+......+.....+...+....+..+......+.........+.........++++++

Notice

-----

------ Private-Key and Public-Certificate-Request files created. Your files are:

\* req: D:/EasyRSA-3.1.7/pki/reqs/p2cclient.com.req \* key: D:/EasyRSA-3.1.7/pki/private/p2cclient.com.key

You are about to sign the following certificate: Request subject, to be signed as a client certificate for '825' days:

subject=

commonName = p2cclient.com

Type the word 'yes' to continue, or any other input to abort. Confirm request details: **yes** //Enter **yes** to continue.

Using configuration from D:/EasyRSA-3.1.7/pki/openssl-easyrsa.cnf Check that the request matches the signature Signature ok The Subject's Distinguished Name is as follows commonName :ASN.1 12:'p2cclient.com' Certificate is to be certified until Sep 22 09:58:26 2026 GMT (825 days)

Write out database with 1 new entries Database updated

Notice

------ Certificate created at: \* D:/EasyRSA-3.1.7/pki/issued/p2cclient.com.crt

**Notice** 

```
------
Inline file created:
* D:/EasyRSA-3.1.7/pki/inline/p2cclient.com.inline
```
EasyRSA Shell #

- 13. View the client certificate and private key.
	- By default, the generated client certificate is stored in the **D:\EasyRSA-3.1.7\pki\issued** directory.
		- In this example, the client certificate **p2cclient.com.crt** is generated.
	- By default, the generated client private key is stored in the **D:\EasyRSA-3.1.7\pki\private** directory.

In this example, the client private key **p2cclient.com.key** is generated.

## **3.3 Using Easy-RSA to Issue Certificates (Server and Client Using Different CA Certificates)**

## **Scenario**

Easy-RSA is an open-source certificate management tool used to generate and manage digital certificates.

This example describes how to use Easy-RSA to issue certificates on the Windows operating system in the scenario where the server and client use different CA certificates. In this example, Easy-RSA 3.1.7 is used. For other software versions, visit the official website for the corresponding operation guide.

## **Procedure**

- 1. Download an Easy-RSA installation package to the **D:\** directory based on your Windows operating system.
	- 32-bit Windows operating system: Download **[EasyRSA-3.1.7-win32.zip](https://github.com/OpenVPN/easy-rsa/releases/download/v3.1.7/EasyRSA-3.1.7-win32.zip)**.
	- 64-bit Windows operating system: Download **[EasyRSA-3.1.7-win64.zip](https://github.com/OpenVPN/easy-rsa/releases/download/v3.1.7/EasyRSA-3.1.7-win64.zip)**.

In this example, **EasyRSA-3.1.7-win64** is downloaded.

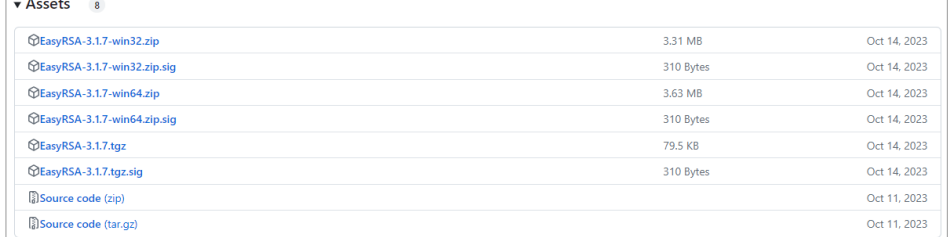

- 2. Decompress **EasyRSA-3.1.7-win64.zip** to a specified directory, for example, **D:\EasyRSA-3.1.7**.
- 3. Go to the **D:\EasyRSA-3.1.7** directory.
- 4. Enter **cmd** in the address bar and press **Enter** to open the CLI.
- 5. Run the **.\EasyRSA-Start.bat** command to start Easy-RSA.

Information similar to the following is displayed:

Welcome to the EasyRSA 3 Shell for Windows. Easy-RSA 3 is available under a GNU GPLv2 license.

Invoke './easyrsa' to call the program. Without commands, help is displayed.

EasyRSA Shell #

6. Run the **./easyrsa init-pki** command to initialize the PKI environment.

Information similar to the following is displayed: **Notice** 

------

'init-pki' complete; you may now create a CA or requests.

```
Your newly created PKI dir is:
* D:/EasyRSA-3.1.7/pki
```
Using Easy-RSA configuration: \* undefined

EasyRSA Shell #

After the command is executed, the **pki** folder is automatically generated in the **D:\EasyRSA-3.1.7** directory.

- 7. Set parameters.
	- a. Copy the **vars.example** file in **D:\EasyRSA-3.1.7** to the **D:\EasyRSA-3.1.7\pki** directory.
	- b. Rename **vars.example** in the **D:\EasyRSA-3.1.7\pki** directory to **vars**.

 $\Box$  Note

By default, the **vars** file uses the same parameter settings as the **vars.example** file. You can also set parameters in the **vars** file as required.

- 8. Generate a server CA certificate and private key.
	- a. Copy the decompressed **EasyRSA-3.1.7** folder to the **D:\** directory, and rename the folder, for example, **EasyRSA-3.1.7 - server**.
	- b. Go to the **D:\EasyRSA-3.1.7 server** directory.
	- c. In the address bar of the **D:\EasyRSA-3.1.7 server** folder, enter **cmd** and press **Enter** to open the CLI.
	- d. Run the **.\EasyRSA-Start.bat** command to start Easy-RSA.

Information similar to the following is displayed:

Welcome to the EasyRSA 3 Shell for Windows. Easy-RSA 3 is available under a GNU GPLv2 license.

Invoke './easyrsa' to call the program. Without commands, help is displayed.

EasyRSA Shell #

e. Run the **./easyrsa build-ca nopass** command to generate a server CA certificate.

When this command is run, set **[Easy-RSA CA]** to the name of the server CA certificate as prompted, for example, **p2cvpn\_server.com**.

Information similar to the following is displayed:

Using Easy-RSA 'vars' configuration:

\* D:/EasyRSA-3.1.7 - server/pki/vars

### Using SSL:

\* openssl OpenSSL 3.1.2 1 Aug 2023 (Library: OpenSSL 3.1.2 1 Aug 2023) ..+.....+...+..........+..+.......+..+..........+...+...+..+......+.......+...+++++++++++++++++++++++++++++++++++++ ++\*.+++++++++++++++++++++++++++++++++++++++\*..........+...........+...+......++++++ .......+.......+...+......+...+.....+...+...++++++++++++++++++++++++++++++++++++++ +\*......+.....+....+..+....+......+...+......+...+......+.....+.++++++++++++++++++++++++++++++++++++++ +\*.......+......+.......+..............+.+...+.....+....+........+.........+....+..+............+.+.....+....+...+...+...........+.+..+.+.........+.....+. ..+..................+.......+..+.......+.....+..........+......+..+.+.....+.+.....+....+.....+.......+...+.........+..+......+...+.......+...+.........+... ...+......+...........+....+......+...+..+...+......+...+.+.....+.......+..+.......+...+...+..+.............+........+.........+.+.........+........+....+ .........+.....+.........+................+.....+.+........+.......+.....+.+........+....+..+...+..........+..+......+...+.........+................+......+.... .+....+......+......+............+..+......+...+.......+.................+.+......+......+..+.+...........+.........+.........+.+......++++++ ----- You are about to be asked to enter information that will be incorporated into your certificate request. What you are about to enter is what is called a Distinguished Name or a DN. There are quite a few fields but you can leave some blank For some fields there will be a default value, If you enter '.', the field will be left blank. ----- Common Name (eg: your user, host, or server name) [Easy-RSA CA]:**p2cvpn\_server.com** //Set

a name for the server CA certificate. Notice

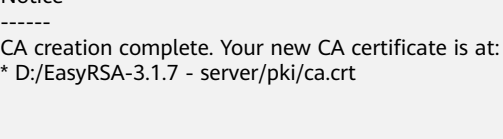

EasyRSA Shell #

- 9. View the server CA certificate and private key.
	- By default, the generated server CA certificate is stored in the **D:\EasyRSA-3.1.7 - server\pki** directory.

In this example, the server certificate **ca.crt** is generated.

– By default, the generated server CA private key is stored in the **D:\EasyRSA-3.1.7 - server\pki\private** directory.

In this example, the server private key **ca.key** is generated.

10. Run the **./easyrsa build-server-full** p2cserver.com **nopass** command to generate a server certificate and private key.

In this command, **p2cserver.com** is the common name (CN) of the server certificate. Replace it with the actual CN. The CN must be in the domain name format; otherwise, the certificate cannot be managed by the Cloud Certificate Manager (CCM).

Information similar to the following is displayed:

```
Using Easy-RSA 'vars' configuration:
* D:/EasyRSA-3.1.7 - server/pki/vars
Using SSL:
* openssl OpenSSL 3.1.2 1 Aug 2023 (Library: OpenSSL 3.1.2 1 Aug 2023)
.+.+......+...+.....+......+...+.......+.....+.+...+..+...+....+.....+......++++++++++++++++++++++++++++++++++++++
+*....+..+....++++++++++++++++++++++++++++++++++++++
       +*................+.......+..+.+..+...+......+.............+...+...+.........+........+.........+...+......+.+...+...+........+....+.....+.+............+.....+...+.
...+...........+....+..+......+.............+.........+........+...+.+......+.....+.......+......+.....+.+.....+....+.........+...+..+............+.+........+.........
+.+..+.........+......+...+....+......+.....+....+......+.....+......+.............+...+........+.+.....+.+....................+.......+.....+.+..+.......+...+++
+++
......+.....+...+.+.........+..+.+..+...+++++++++++++++++++++++++++++++++++++++*.......+...+........+....+...+..+...+++
+++++++++++++++++++++++++++++++++++
+*..+.........+...+.......+......+.................+...+...+............+...+....+........+.........+..........+......+...+...........+.+..+............+.+........+....
+...........+....+...........+......+.............+......+.....++++++
-----
Notice
```

```
------
Private-Key and Public-Certificate-Request files created.
Your files are:
* req: D:/EasyRSA-3.1.7 - server/pki/reqs/p2cserver.com.req
* key: D:/EasyRSA-3.1.7 - server/pki/private/p2cserver.com.key
You are about to sign the following certificate:
Request subject, to be signed as a server certificate
for '825' days:
subject=
   commonName = p2cserver.com
Type the word 'yes' to continue, or any other input to abort.
  Confirm request details: yes //Enter yes to continue.
Using configuration from D:/EasyRSA-3.1.7 - server/pki/openssl-easyrsa.cnf
Check that the request matches the signature
Signature ok
The Subject's Distinguished Name is as follows
                     :ASN.1 12:'p2cserver.com'
Certificate is to be certified until Oct 6 03:28:14 2026 GMT (825 days)
Write out database with 1 new entries
Database updated
Notice
------
Certificate created at:
* D:/EasyRSA-3.1.7 - server/pki/issued/p2cserver.com.crt
Notice
------
Inline file created:
* D:/EasyRSA-3.1.7 - server/pki/inline/p2cserver.com.inline
EasyRSA Shell
#
```
- 11. View the server certificate and private key.
	- By default, the generated server certificate is stored in the **D:\EasyRSA-3.1.7 - server\pki\issued** directory. In this example, the server certificate **p2cserver.com.crt** is generated.
	- By default, the generated server private key is stored in the **D:\EasyRSA-3.1.7 - server\pki\private** directory.

In this example, the server private key **p2cserver.com.key** is generated. 12. Generate a client CA certificate and private key.

- a. Copy the decompressed **EasyRSA-3.1.7** folder to the **D:\** directory, and rename the folder, for example, **EasyRSA-3.1.7 - client**.
- b. Go to the **EasyRSA-3.1.7 client** directory.
- c. In the address bar of the **EasyRSA-3.1.7 client** folder, enter **cmd** and press **Enter** to open the CLI.
- d. Run the **.\EasyRSA-Start.bat** command to start Easy-RSA.

Information similar to the following is displayed: Welcome to the EasyRSA 3 Shell for Windows. Easy-RSA 3 is available under a GNU GPLv2 license.

Invoke './easyrsa' to call the program. Without commands, help is displayed.

EasyRSA Shell #

e. Run the **./easyrsa build-ca nopass** command to generate a client CA certificate.

Information similar to the following is displayed:

Using Easy-RSA 'vars' configuration: \* D:/EasyRSA-3.1.7 - client/pki/vars Using SSL: \* openssl OpenSSL 3.1.2 1 Aug 2023 (Library: OpenSSL 3.1.2 1 Aug 2023) .++++++++++++++++++++++++++++++++++++++ +\*.....+.+..+...+....+.....................+..+...+....+.........+.....+......+.+.....+....+++++++++++++++++++++++++++++++ ++++++++\*....+...+...+...+............+.........++++++ .+.........+.........+.+......+...........+....+.....+.........+....+..+...+.+.........+......+......+...+.....+......+......+..........++++++++++ +++++++++++++++++++++++++++++\*.+.........+......+.+++++++++++++++++++++++++++++++++++++ ++\*...........+................+..............+.........+.+...+.....................+..+....+.....+..........+...+...+..+.++++++ ----- You are about to be asked to enter information that will be incorporated into your certificate request. What you are about to enter is what is called a Distinguished Name or a DN. There are quite a few fields but you can leave some blank For some fields there will be a default value, If you enter '.', the field will be left blank. ----- Common Name (eg: your user, host, or server name) [Easy-RSA CA]:**p2cvpn\_client.com** //Set a name for the client CA certificate. **Notice** ------

CA creation complete. Your new CA certificate is at: \* D:/EasyRSA-3.1.7 - client/pki/ca.crt

EasyRSA Shell

#

- 13. View the client CA certificate and private key.
	- By default, the generated client CA certificate is stored in the **D:\EasyRSA-3.1.7 - client\pki** directory.

In this example, the client certificate **ca.crt** is generated.

– By default, the generated client CA private key is stored in the **D:\EasyRSA-3.1.7 - client\pki\private** directory.

In this example, the client private key **ca.key** is generated.

14. Run the **./easyrsa build-client-full** p2cclient.com **nopass** command to generate a client certificate and private key.

In this command, the client certificate name (for example, **p2cclient.com**) must be different from the server certificate name (for example, **p2cserver.com**).

Information similar to the following is displayed:

Using Easy-RSA 'vars' configuration: \* D:/EasyRSA-3.1.7 - client/pki/vars

Using SSL:

```
* openssl OpenSSL 3.1.2 1 Aug 2023 (Library: OpenSSL 3.1.2 1 Aug 2023)
.+++++++++++++++++++++++++++++++++++++++*.........+.....+...+.+........+.+.....+.........+.+......+.....++++++++++
++++++++++++++++++++++++++++
+*..........+...+...+..+.......+...+..+.+.........+.....+.+..+.+....................+......+...............+.............+......+..+....+...+......+..+....+.....+..
.......+................+...+...+.....+....+.........++++++
.+..+..........+.........+++++++++++++++++++++++++++++++++++++++*...+..+++++++++++++++++++++++++++
++++++++++++*.......+...............+......+.........+..............+....+.....+...+..................+....+...+........+....+.....+.+.....+...............++
+++++-----
```

```
Notice
------
Private-Key and Public-Certificate-Request files created.
Your files are:
* req: D:/EasyRSA-3.1.7 - client/pki/reqs/p2cclient.com.req
* key: D:/EasyRSA-3.1.7 - client/pki/private/p2cclient.com.key
You are about to sign the following certificate:
Request subject, to be signed as a client certificate
for '825' days:
subject=
   commonName = p2cclient.com
Type the word 'yes' to continue, or any other input to abort.
  Confirm request details: yes
Using configuration from D:/EasyRSA-3.1.7 - client/pki/openssl-easyrsa.cnf
Check that the request matches the signature
Signature ok
The Subject's Distinguished Name is as follows
commonName :ASN.1 12:'p2cclient.com'
Certificate is to be certified until Oct 7 11:19:52 2026 GMT (825 days)
Write out database with 1 new entries
Database updated
Notice
------
Certificate created at:
* D:/EasyRSA-3.1.7 - client/pki/issued/p2cclient.com.crt
Notice
------
Inline file created:
* D:/EasyRSA-3.1.7 - client/pki/inline/p2cclient.com.inline
EasyRSA Shell
#
```
- 15. View the client certificate and private key.
	- By default, the generated client certificate is stored in the **D:\EasyRSA-3.1.7 - client\pki\issued** directory.

In this example, the client certificate **p2cclient.com.crt** is generated.

By default, the generated client private key is stored in the **D:\EasyRSA-3.1.7 - client\pki\private** directory. In this example, the client private key **p2cclient.com.key** is generated.

## **3.4 Using the CCM to Purchase Certificates**

## **Context**

In addition to purchasing certificates from CAs and issuing certificates by yourselves, you can use the CCM to purchase certificates, including the server and client certificates.

## **Constraints**

If you purchase a server certificate using the CCM, you need to add the server root certificate content to the client configuration file.

## **Procedure**

- Purchasing a server certificate
	- a. Log in to the CCM console.
	- b. **[Purchase an SSL certificate](https://support.huaweicloud.com/intl/en-us/usermanual-ccm/ccm_01_0074.html)**.
	- c. **[Apply for an SSL certificate](https://support.huaweicloud.com/intl/en-us/usermanual-ccm/ccm_01_0075.html)**.

Certificates purchased from the CCM are automatically hosted.

- d. **[Download a root certificate](https://support.huaweicloud.com/intl/en-us/usermanual-ccm/ccm_01_0303.html)**.
- e. Install the root certificate.

Open the root certificate using a text editor (for example, Notepad++), and copy the certificate content to the end of the existing CA certificate in the client configuration file. For details, see **[How Do I Fix an](https://support.huaweicloud.com/intl/en-us/ccm_faq/ccm_01_0217.html) [Incomplete SSL Certificate Chain?](https://support.huaweicloud.com/intl/en-us/ccm_faq/ccm_01_0217.html)**.

The format is as follows:

```
...
<ca>
-----BEGIN CERTIFICATE-----
Default level-2 CA certificate content of the server
-----END CERTIFICATE-----
-----BEGIN CERTIFICATE-----
Server root certificate content
-----END CERTIFICATE-----
</ca
```
- Purchasing a client certificate
	- a. Log in to the CCM console.
	- b. **[Purchase an SSL certificate](https://support.huaweicloud.com/intl/en-us/usermanual-ccm/ccm_01_0074.html)**.
	- c. **[Apply for an SSL certificate](https://support.huaweicloud.com/intl/en-us/usermanual-ccm/ccm_01_0075.html)**.
	- d. **[Download the SSL certificate](https://support.huaweicloud.com/intl/en-us/usermanual-ccm/ccm_01_0027.html)**.